# Module 3: Working with C/C++

### **← Objective**

- Learn basic Eclipse concepts: Perspectives, Views, …
- Learn how to use Eclipse to manage a remote project
- **← Learn how to use Eclipse to develop C programs**
- Learn how to launch and run a remote C program

### **← Contents**

- **↑ Brief introduction to the C/C++ Development Tools** (CDT)
- $\triangle$  Create a simple remote application
- **← Learn to launch a remote C application**

# Login Information

- ◆ The hands on portion of this module will be done on a remote system at SDSC, thank you to SDSC!
	- + trestles.sdsc.edu
- ◆ See the following URL for more information on the system
	- http://www sdsc edu/us/resources/trestles/ http://www.sdsc.edu/us/resources/trestles/
	- **← Each student will be assigned an ID and password** at the start of the tutorial
- $\rightarrow$  Please use only this ID
	- We are also working to make this work with Ranger and Kraken, this work is not complete…

### Eclipse Basics

- A *workbench* contains the menus, toolbars, editors and views that make up the main Eclipse window
- $\div$  The workbench represents the desktop development environment
	- Contains a set of tools for resource mgmt
	- $\triangle$  Provides a common way the resources
- $\blacklozenge$  Multiple workbenches can be opened at the same time
- $\blacklozenge$  Only one workbench can be open on a *workspace* at a time

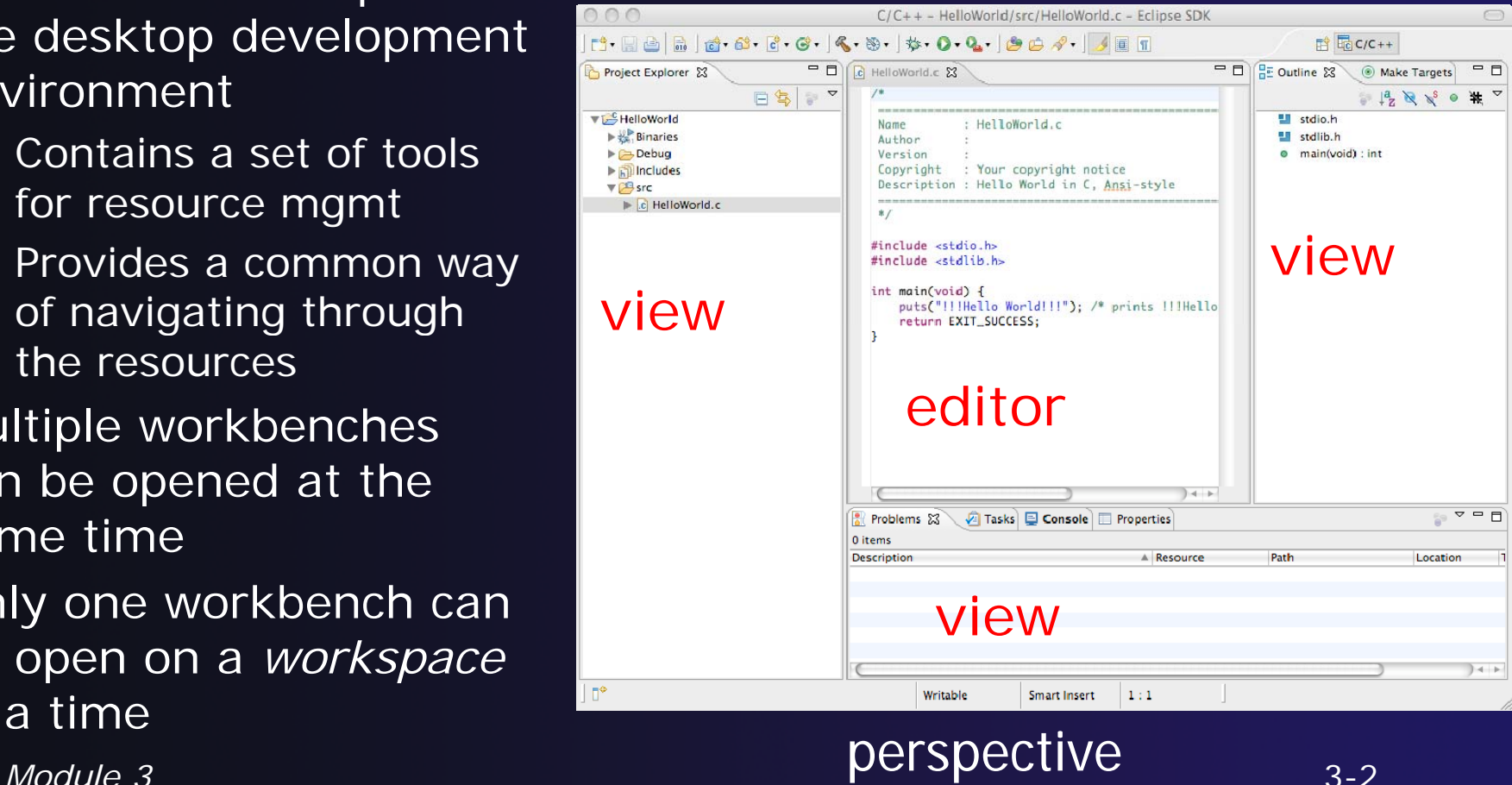

### **Perspectives**

- ◆ Perspectives define the layout of views and editors in the workbench
- They are *task oriented*, i.e. they contain specific views for doing certain tasks:
	- There is a **Resource Perspective** for manipulating resources
	- **C/C++ Perspective** for manipulating compiled code
	- **Debug Perspective** for debugging applications
- ◆ You can easily switch between perspectives
- ◆ If you are on the Welcome screen now, select "Go to Workbench" now "

### Switching Perspectives

- $\div$  Three ways of changing perspectives
	- Choose the **Window>Open Perspective** menu optior
	- **← Then choose Other..**
	- Click on the **Open Perspective** button in the upper right corner of screen
	- **← Click on a perspective** shortcut button
- **↑ Switch perspective** on next slide…

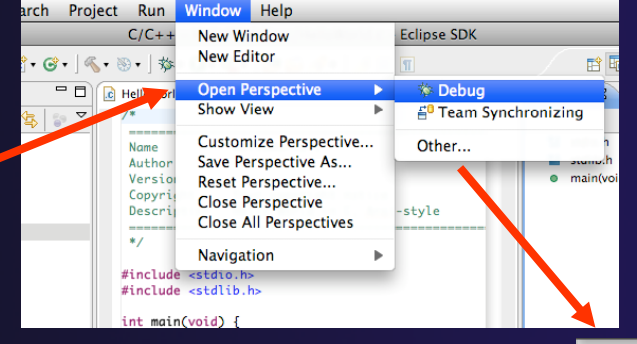

**哲图 Remote C/C., a 引ava** 

parallel tools platform

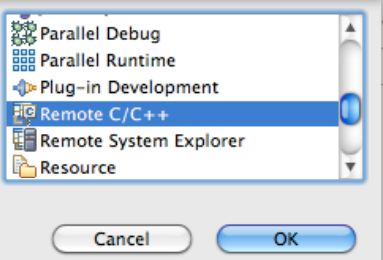

### parallel tools platfor

### Switch to Remote C/C++ Perspective

rt - Reb | 8 - 8 - 6 - 6 - 1 - 8 - 1 - 1 - 0 - 2 - 1 0 - 4 - 1 - 1 0 -

- $\blacklozenge$  Select **Window>Open Perspective**
- $\blacklozenge$ ◆ Then choose Other..
- $\blacklozenge$  Only needed if you're not already in the perspective

 $\blacklozenge$  What Perspective am in in? See title Bar

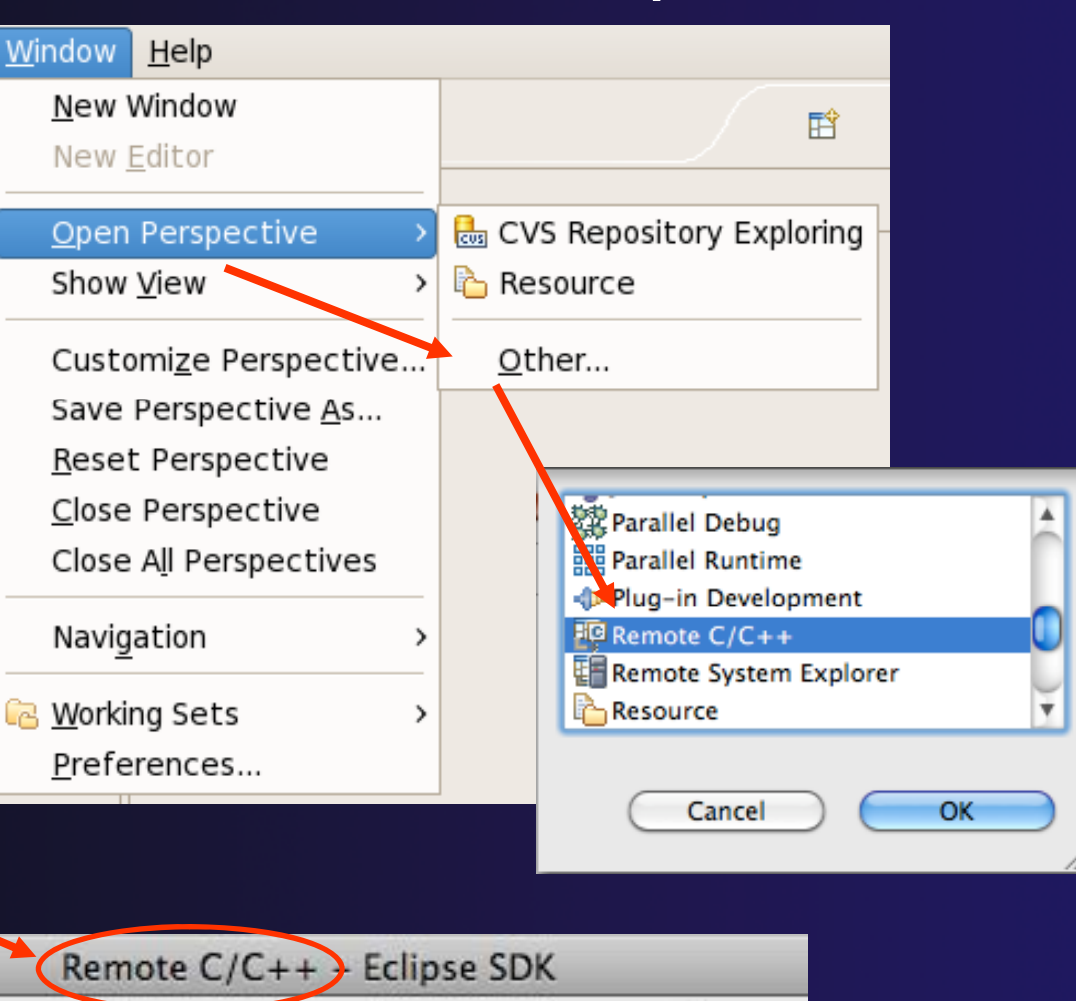

### Views

- $\rightarrow$  The workbench window is divided up into Views
- $\rightarrow$  The main purpose of a view is
	- $\div$  To provide alternative ways of presenting informatior
	- $\div$  For navigation
	- $\div$  For editing and modifying information
- Views can have their own menus and toolbars
	- $\triangle$  Items available in menus and toolbars are available only in that view
	- $\blacklozenge$  Menu actions only apply to the view
- **← Views can be resized**

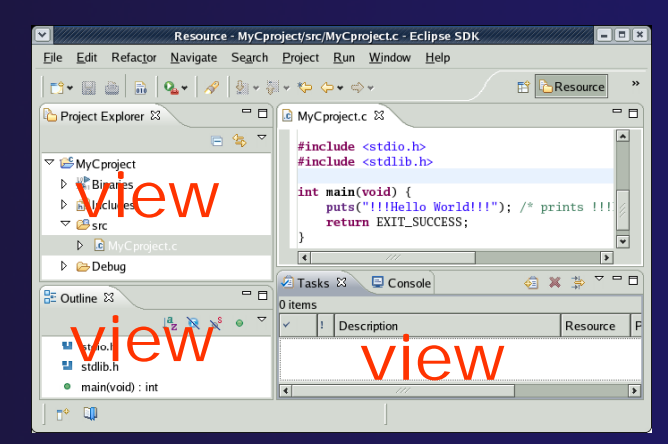

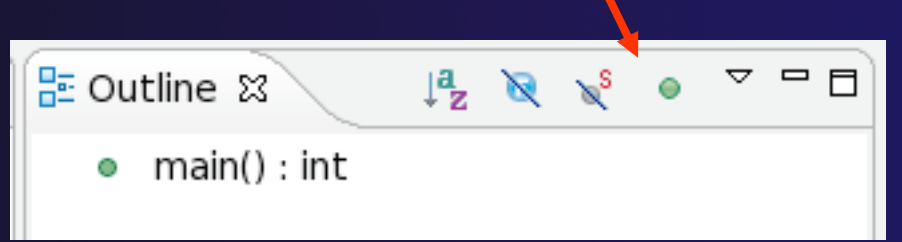

### Stacked Views

- ◆ Stacked views appear as tabs
- $\rightarrow$  Selecting a tab brings that view to the
	- foreground

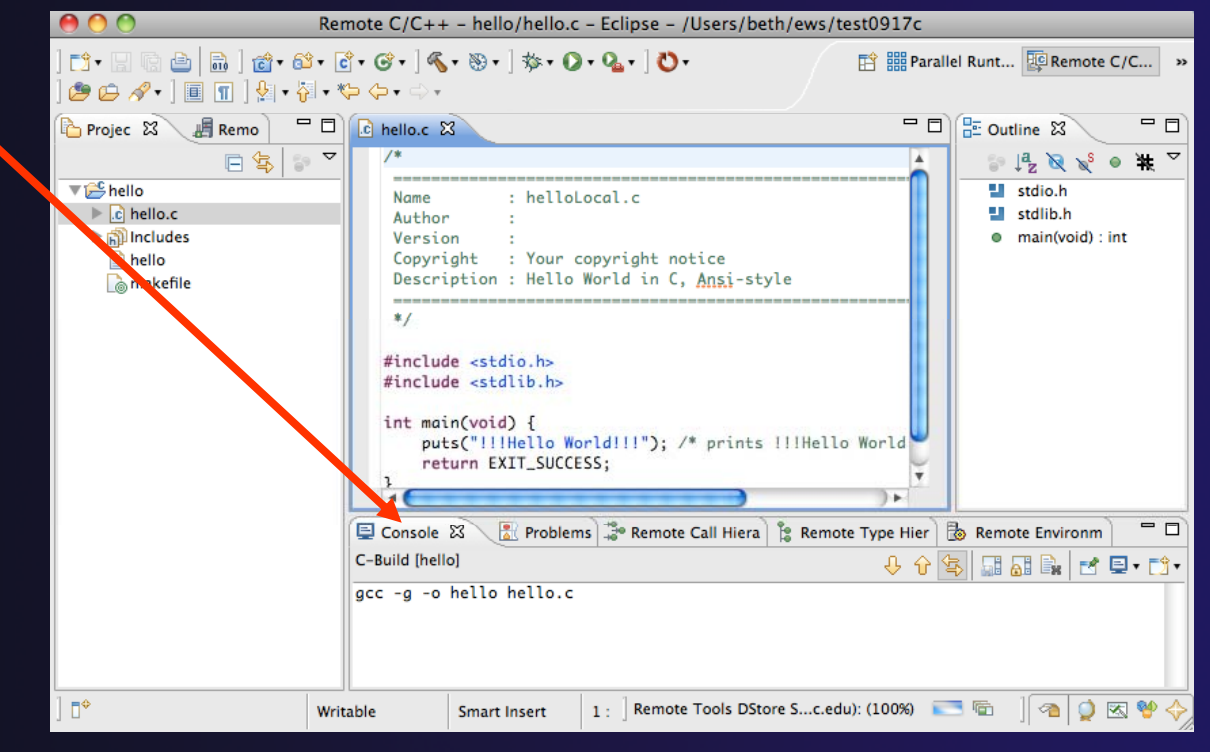

### **Help**

### $\blacklozenge$ To access help

- ◆ Help>Help Contents
- **Help>Search**
- **Help>Dynamic Help**
- **Help Contents** provides detailed help on different Eclipse features *in a browser*
- $\blacklozenge$  **Search** allows you to search for help locally, or using Google or the Eclipse web site
- $\blacklozenge$  **Dynamic Help** shows help related to the current context (perspective, view, etc.)

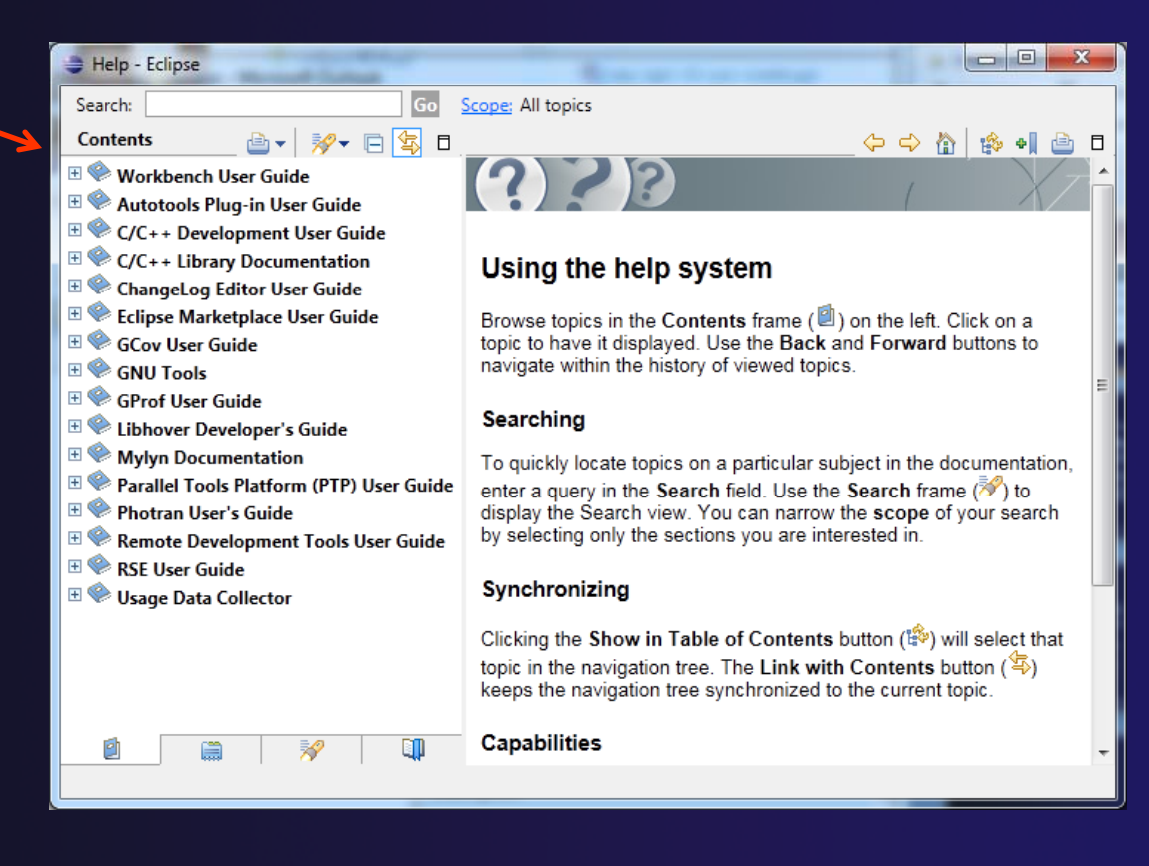

paranel tools pratto

### parallel tools platform

### Preferences

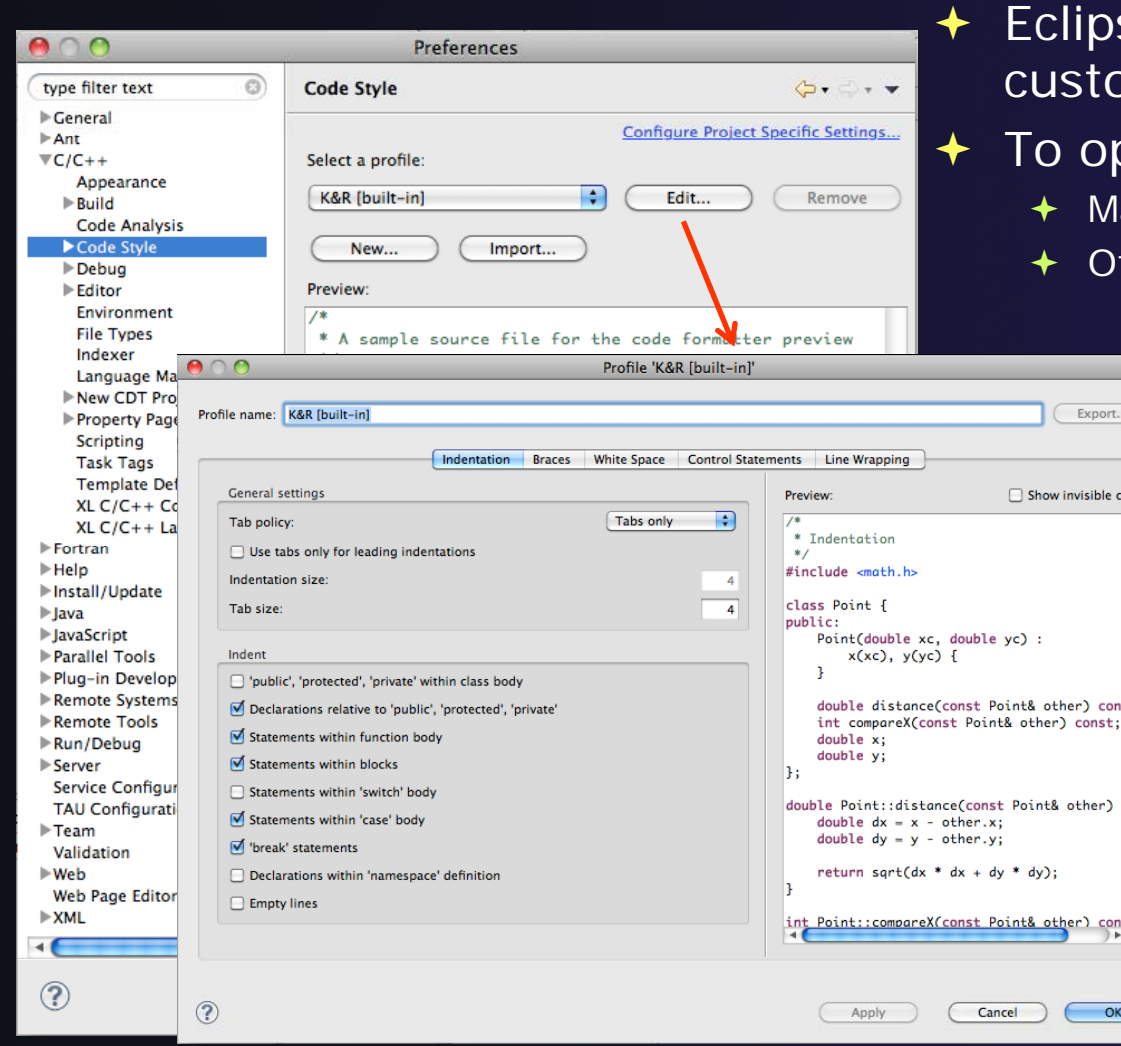

*Module 3*

### se Preferences allow omization of almost everything

### oen use

- ac: Eclipse>Preferences...
- Others: **Windows>Preferences…**
	- The C/C++ preferences allow many options to be altered
	- $\bigstar$  In this example the Code Style preferences are shown
		- $\triangle$  These allow code to be automatically formatted in different ways

# Types of C/C++ Projects

- C/C++ Projects can be
	- Local source is located on local machine, builds happen locally
	- $\triangle$  Remote source is either located on remote machine, or synchronized with remote machine, builds take place on remote machine
	- Makefile-based project contains its own makefile (or makefiles) for building the application
	- Managed– Eclipse manages the build process, no makefile required
- ◆ Parallel programs can be run on the local machine or on a remote system
	- **← MPI needs to be installed**
	- ◆ An application built locally probably can't be run on a remote machine unless their architectures are the same
- ◆ We will show you how to create, build and run the program on a remote machine
	- We will create a remote Makefile project

### Remote Projects

- "Traditional" Remote Projects
- ✦ Source is located on remote machine
- $\leftarrow$  Eclipse is installed on the local machine and can be used for:
	- $+$  Editing
	- $+$  Building
	- + Running
	- + Debugging
- ✦ Source indexing is performed on remote machine
	- **←** Enables call hierarchy, type hierarchy, include browser, search, outline view, and more…
- $\bigstar$  Builds are performed on remote machine
	- $\leftarrow$  Supports both managed and makefile projects
- ✦ Application is run and debugged remotely using the PTP resource managers

### **← Synchronized Projects**

 Source is located on *both* the local system and on a remote target system. The two copies are kept in sync by Eclipse.

- $\div$  Eclipse is installed on the local machine and can be used for:
	- $+$  Editing
	- $+$  Building
	- ✦ Running
	- + Debugging
	- ab es ca <sup>e</sup> <sup>a</sup> <sup>c</sup> y, *Development can continue "off-line"*
- Source indexing is performed on *local* machine
	- $\div$  Enables call hierarchy, type hierarchy, include browser, search, outline view, and more…
- $\color{red} \bigstar$  Builds are performed on *one or more*  remote machines
	- Supports both managed and makefile projects
- $\color{red} \bigstar$  Application is run and debugged remotely using the PTP resource managers

# Traditional Remote Projects

4-12

### parallel tools platform

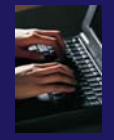

- Creating a Remote  $C/C++$  Project<br>  $\leftrightarrow$  Use File>New>Remote C/C++ Project to open the<br>
new project wizard Use **File>New>Remote C/C++ Project** to open the w project wizarc
	- The wizard will take you through the steps for creating the project

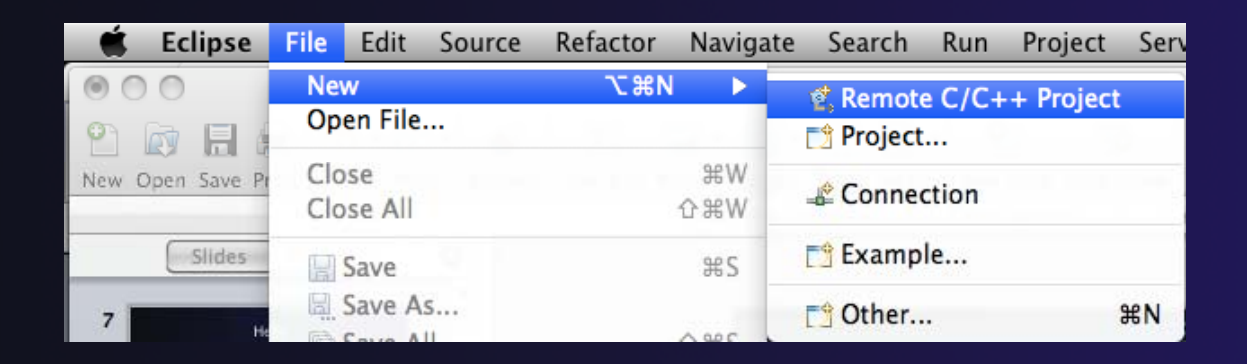

Don't see the "Remote C/C++ Project" choice? Make sure you are in the Remote  $C/C++$  Perspective

### New Remote Project Wizard

Enter project name, e.g. "hello"

### **↑ Select a Remote Provider**

- $\triangle$  Remote providers supply different ways of accessing remote (or local) systems
- Choose **Remote Tools**
- A **Connection** specifies how to connect to the remote host
	- **← Click on the New... button to create a** new connection

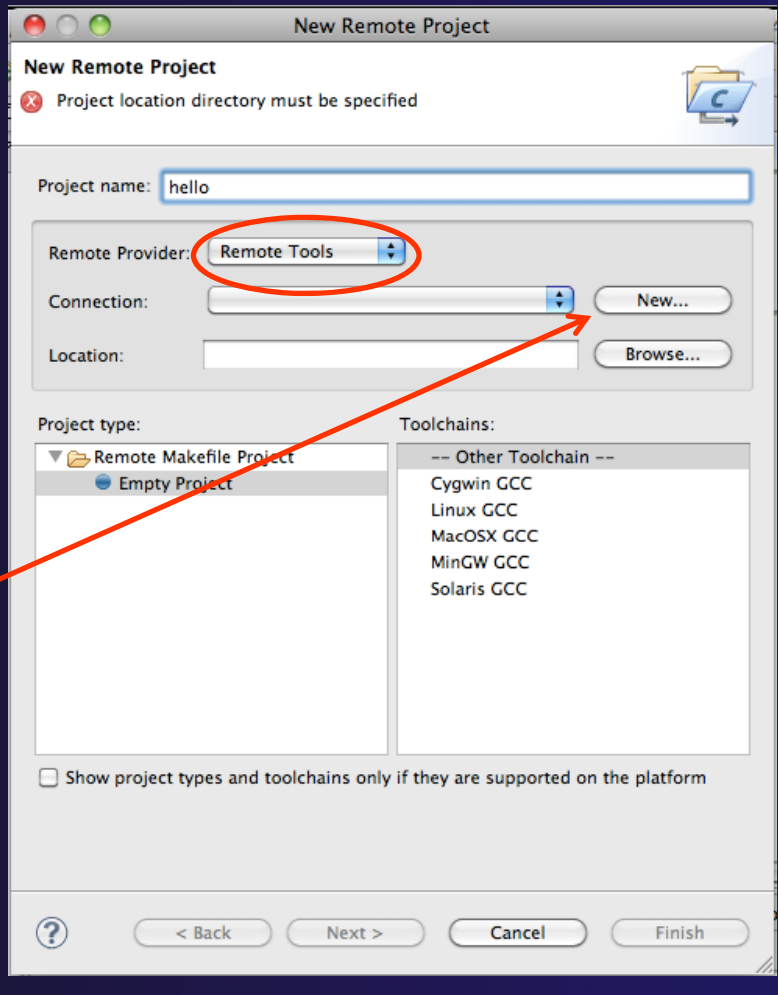

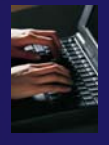

## Remote Host Configuration

◆ Enter a connection name (can be anything) for the **Target name** Use "abe.ncsa.uiuc.edu" The host is remote, so the **Remote host** option should be checkec  $\div$  Enter the host name or IP address of the remote host for the **Host** Use "abe.ncsa.uiuc.edu"  $\triangle$  Enter the user name and password supplied at the beginning of the tutorial for the **User** and **Password**◆ Note: if your remote machine uses OTP for authentication, *leave the password field blank*

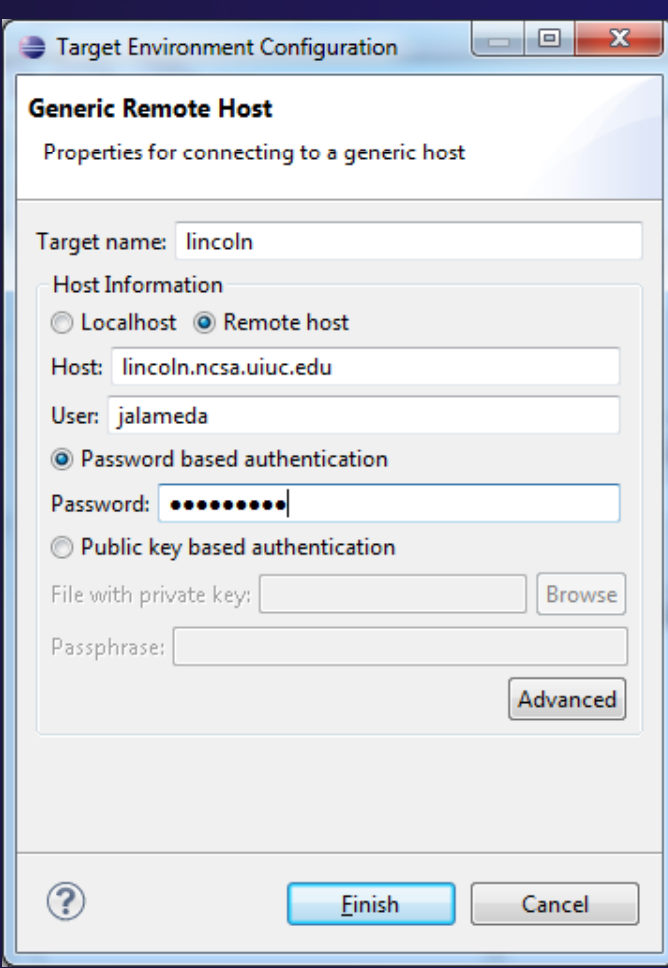

parallel tools platfor

Click **Finish**

### Project Location

- The **Location** is the directory on the remote host containing the source and executable files
- ◆ Click on the browse button to browse for folders on the remote machine
	- You should see the folders in your home directory
	- Choose the "hello" directory
- Click **OK**

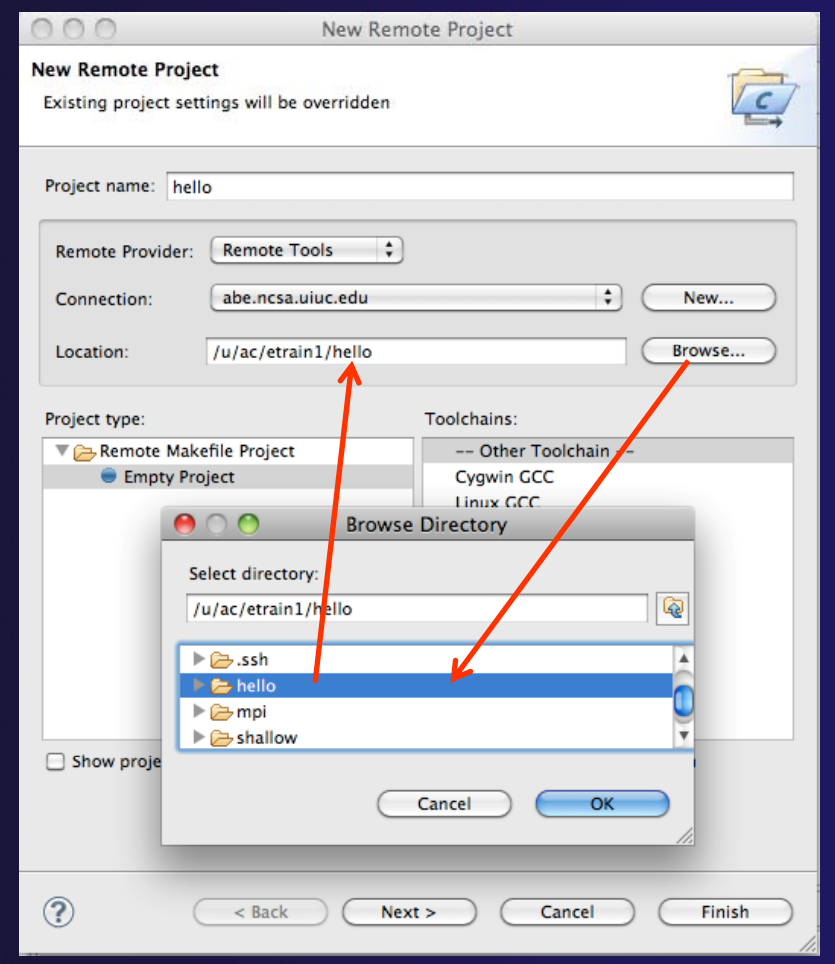

# Project Type

- The **Project type** determines information about the project
	- $\div$  If the project is managed or unmanaged (described later)
	- The tool chain (compiler, linker, etc.) to use when building
	- $\div$  If the project creates an executable, static, or shared library
	- $\rightarrow$  Options available depend on whether the project is local or remote
- Under **Remote Makefile Project**, select **Empty Project**
- ◆ For **Toolchains**, select **Other Toolchain**
- Click on **Finish** to complete the wizard

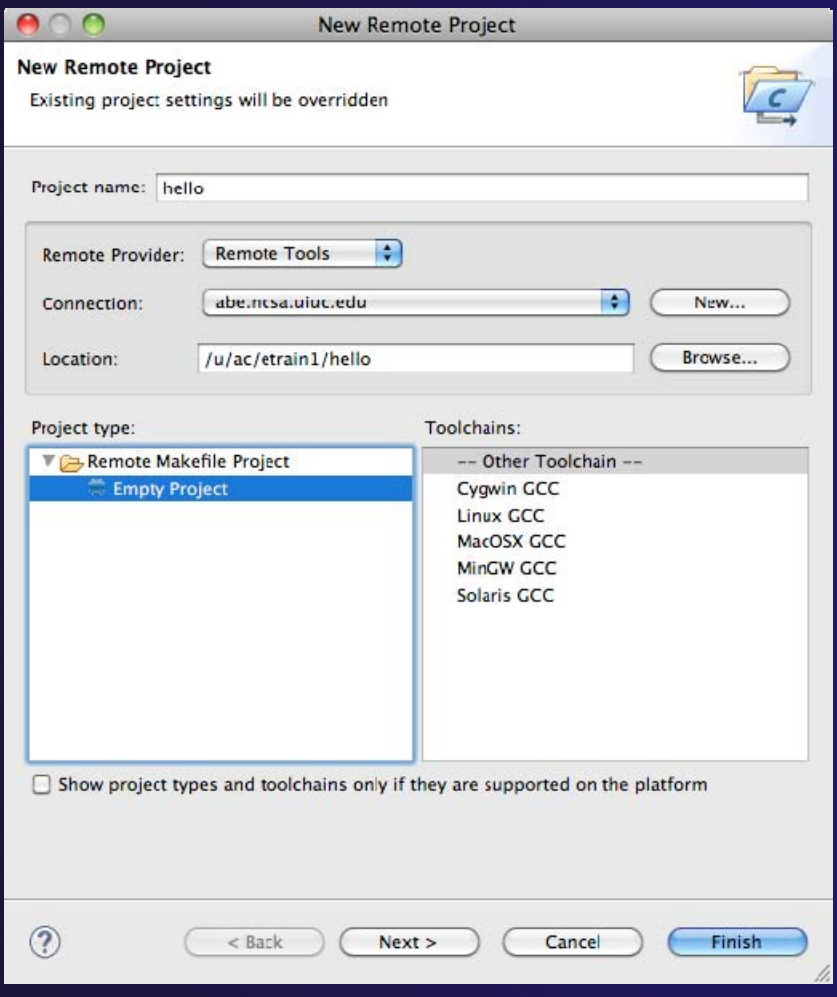

parallel tools platfor

### Changing Remote Connection Information

**← If you need to change remote connection** information (such as username or  $\texttt{[}\texttt{[}\texttt{[}\texttt{[} \texttt{[} \$  $\blacksquare$   $\blacksquare$   $\blacksquare$   $\blacksquare$   $\blacksquare$   $\blacksquare$   $\blacksquare$   $\blacksquare$   $\blacksquare$   $\blacksquare$   $\blacksquare$ password), use the **Remote** Projec 23 **BRemo**  $\Box$ **CS** hello **Environments** view  $\mathbb{R}$  c hello. **Millenotede** hello. **A** makefil

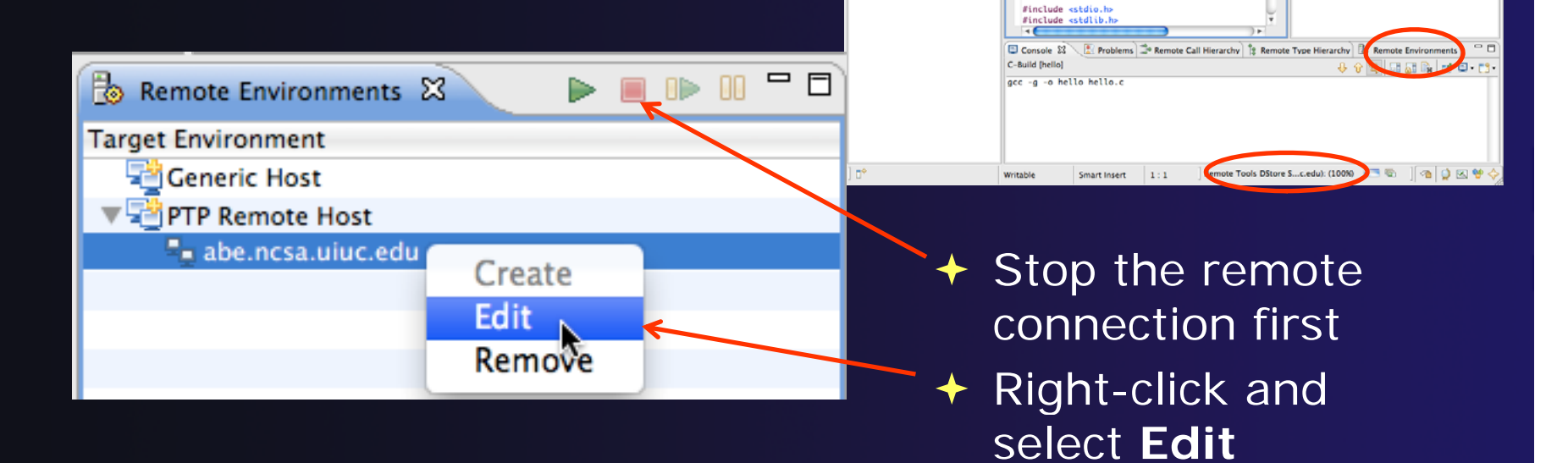

Note: running server is shown in lower right

◆ Opening any remote file restarts it

Remote Tools DStore S...c.edu): (100%)

parallel tools platform

Remote C/C++ - hello/hello.c - Eclipse - /Users/beth

: helloLocal.c

Description : Hello World in C, Ansi-style

: Your copyright notice

hello.c. 22

Name

Author

Version

Copyright

<sup>2</sup> **B** Parallel Runt... **EQ Remote C/C...** 

◎ 段 20 20 0 11

 $\approx$  Outline  $\overline{\mathbb{Z}}$ 

M stdio.h

**SE stdlib.h** 

e main(void) : int

## Project Explorer View

- **↑ Shows the user's projects**
- $\div$  Each project contains
	- **← Source files**
	- $\div$  Executable files
	- **← Folders**
	- Metadata (not visible)
- Can have any number of projects
- We only have a single project so far

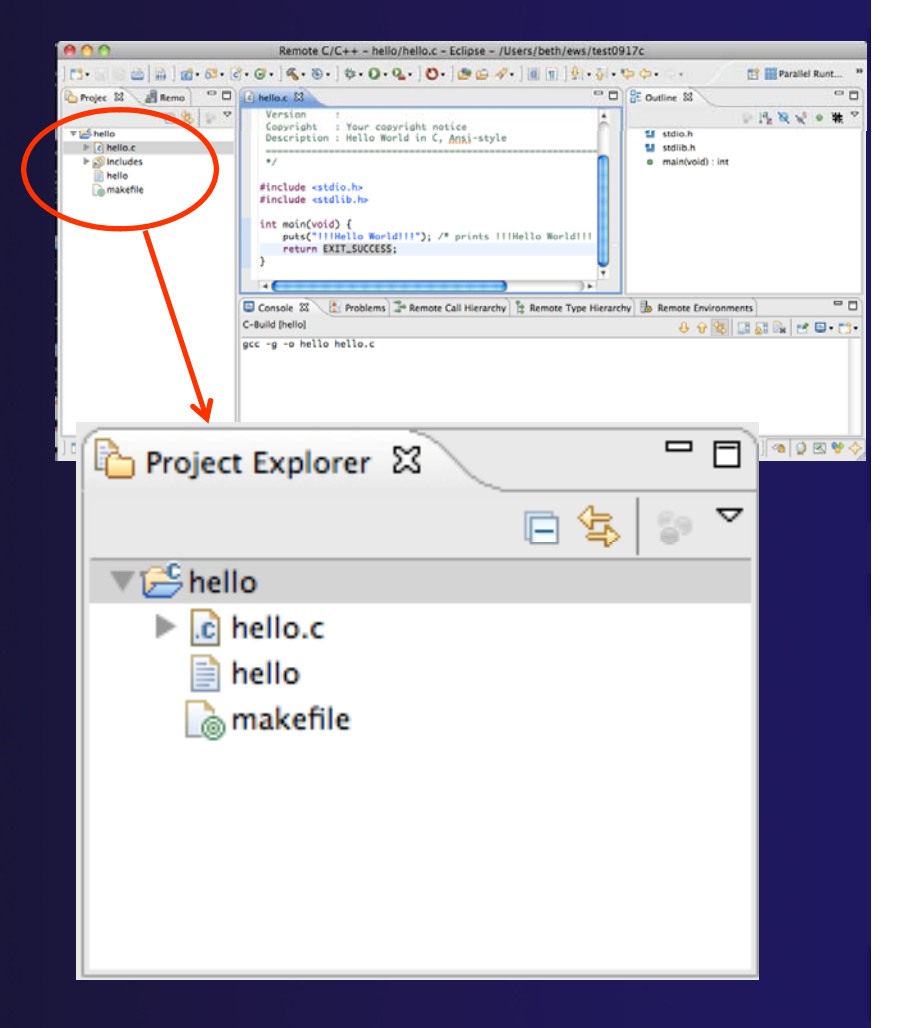

# Synchronized Remote Projects

4-20

## Goals

**← Check out code from CVS** 

- **↑ Set up synchronized project with code from CVS**
- $\rightarrow$  Manage builds as with traditional remote projects

# Creating the Project

parallel tools platform

 Configuring version control ◆ Checking out the source code ◆ Team support

### parallel tools platform

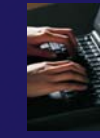

## Connecting to a Repository

- $\blacklozenge$ **← Select Window** ▶ Open **Perspective Other…**
- $\bigstar$  Select **CVS Repository Exploring** then **OK**

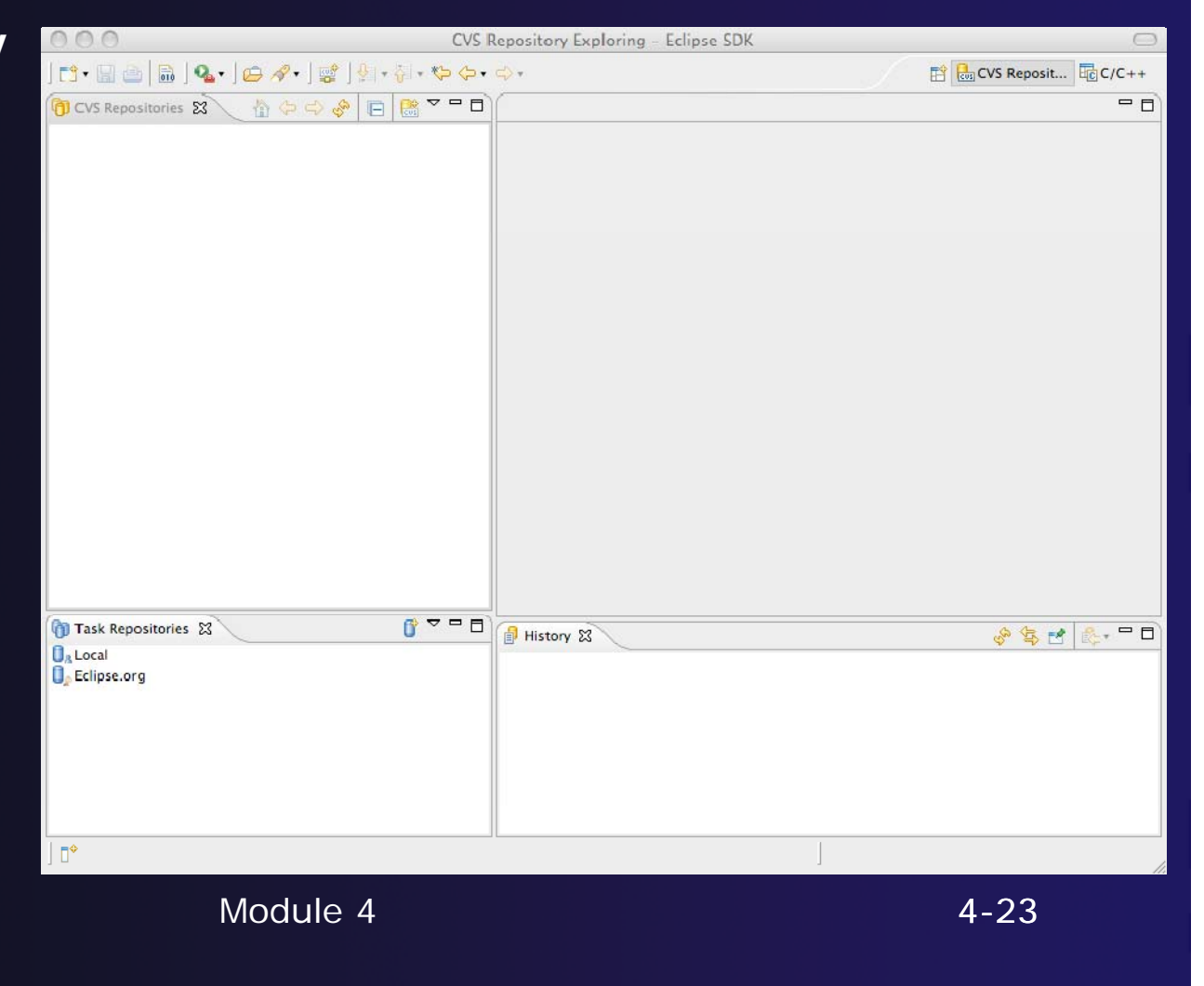

## Specify Repository Location

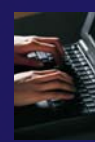

- **↑ Right-click in the CVS Repositories** view, then select **New Repository Location…**
- $\rightarrow$  **Set Host to the** hostname of remote machine
- **↑ Set Repository path to** the CVS repository path
- **← Fill in Username** and **Password**
- **↑ Set Connection type to extssh** to use an ssh connectionModu

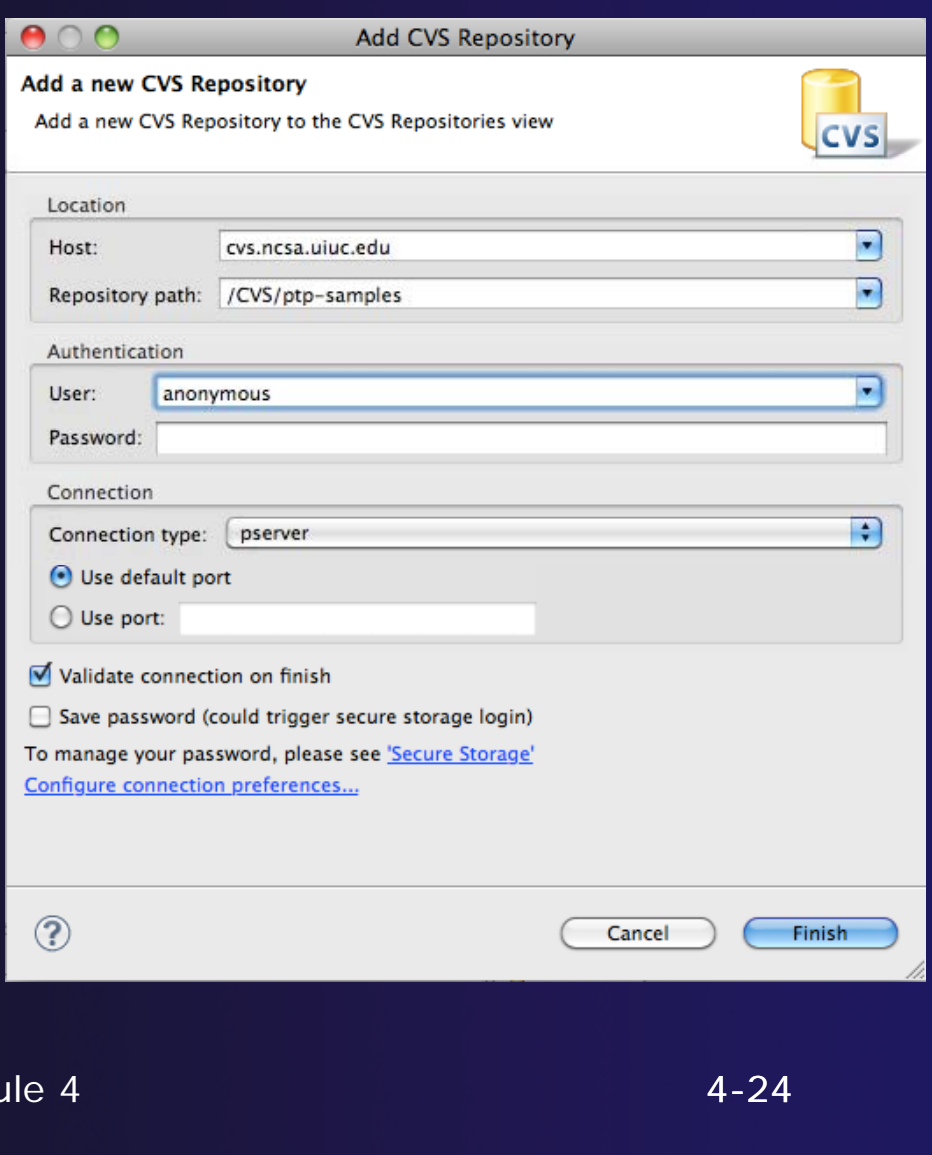

# CVS Repository Exploring

- $\rightarrow$  Open the repository in the **CVS Repository**  view
- **↑ Open HEAD to view** files and folders in the CVS head
- $\blacklozenge$ ← Open **Branches** or **Versions** to view CVS branches or versions respectively
- $\blacklozenge$  Right-click on the repository and select **Refresh Branches…** to see all branches and versions

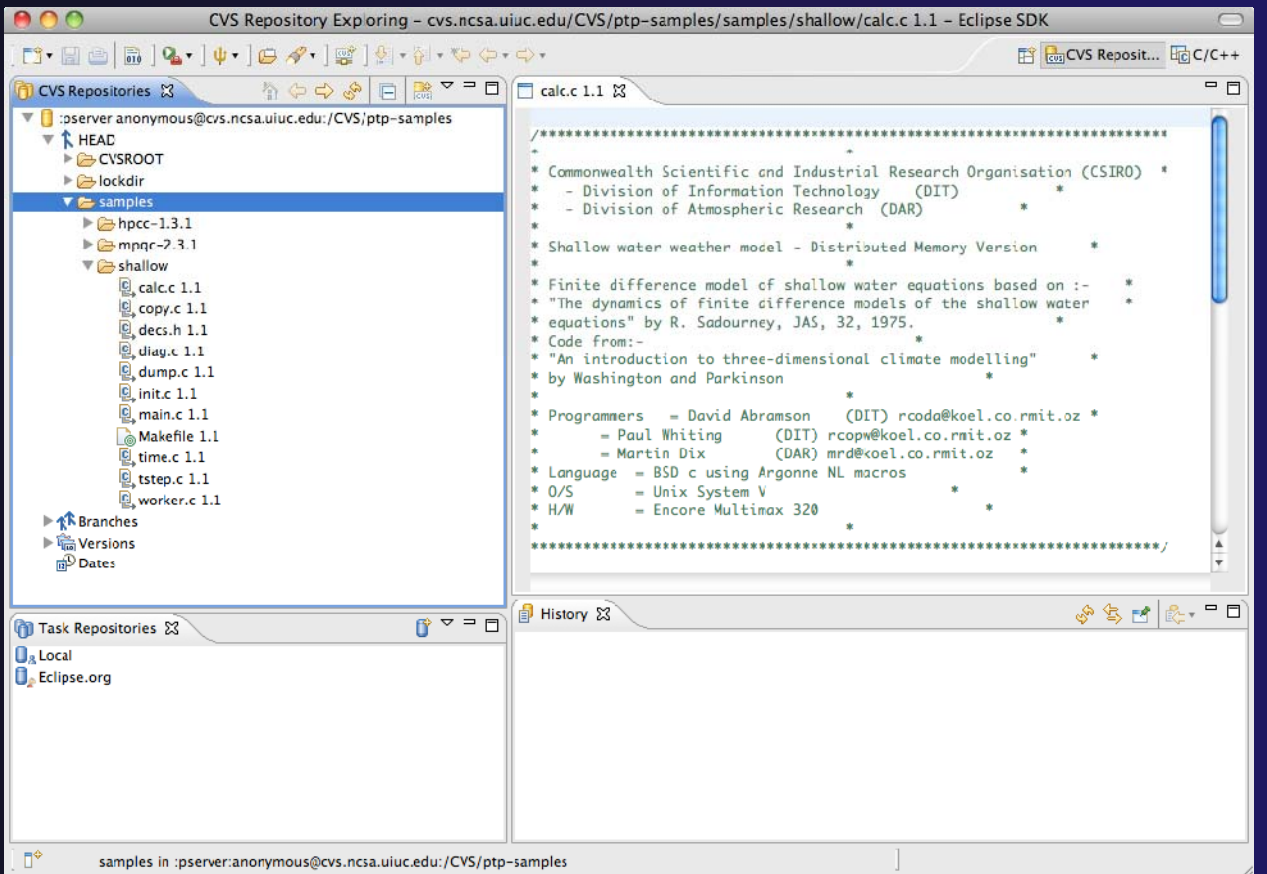

### Checking out code in Eclipse

- $\div$  If the project exists in the repository as an Eclipse Project, then one can simply "Check Out" the code
- ← In CVS Repositories view, right-click on project and select **ProjectCheck Out**
- **← Our example doesn't have Eclipse** Project information – this code was checked in with command line tools.
- $\rightarrow$  Our next slide shows how to add Eclipse Project information automatically as you check out the code.

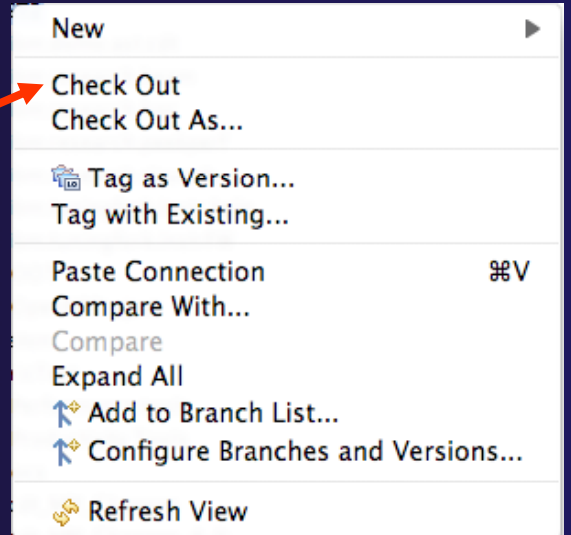

### Check out as an Ecli pse Proj ject

Module

 $\bullet$ 

Ch  $\Theta$ 

- **← In CVS Repositories view, right-click** on project and select **Project Check Out As…**
- **↑ Make sure Check out as a project** configured using the New Projec **Wizard** is selected
- Leave **Checkout subfolders**  checked
- Select **Finish**

The wizard that runs nextwill add Eclipse information to the project.

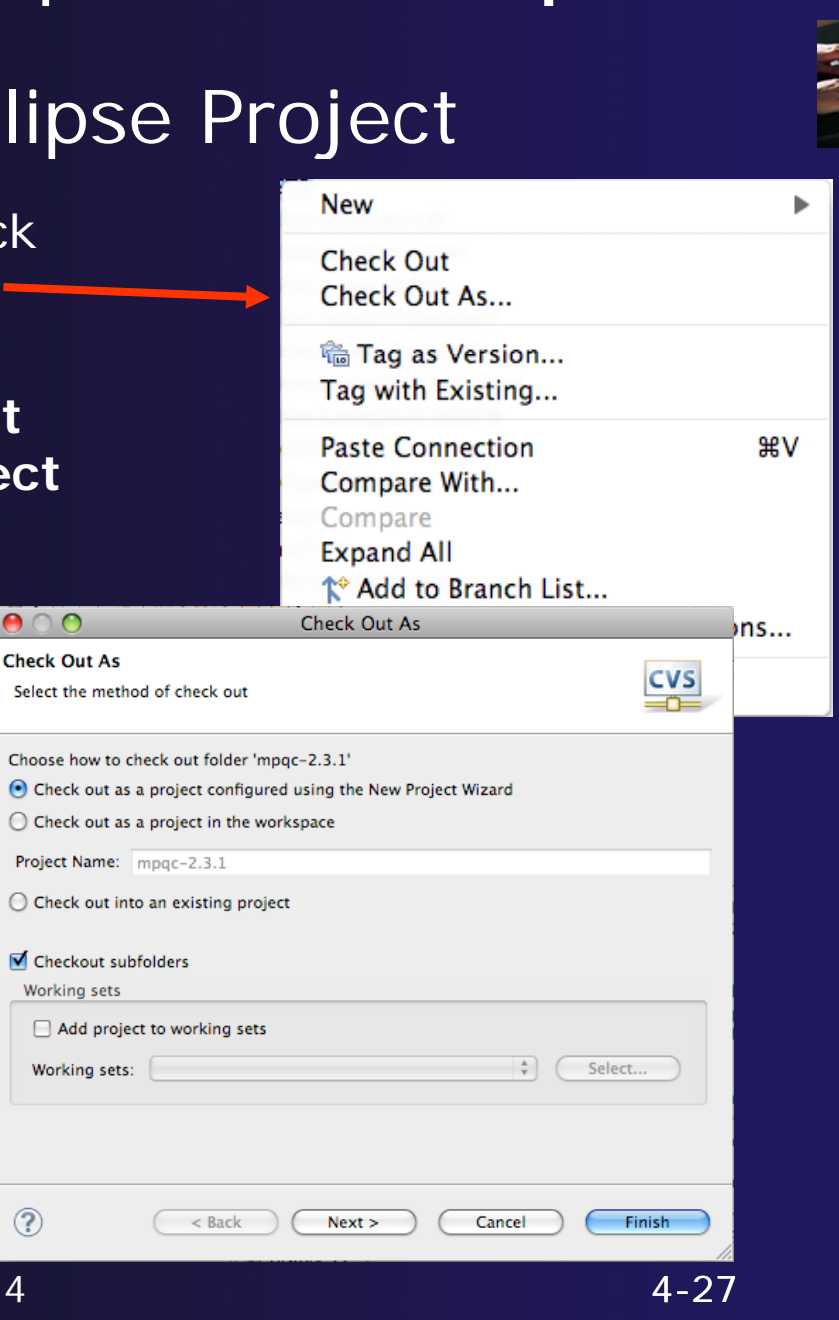

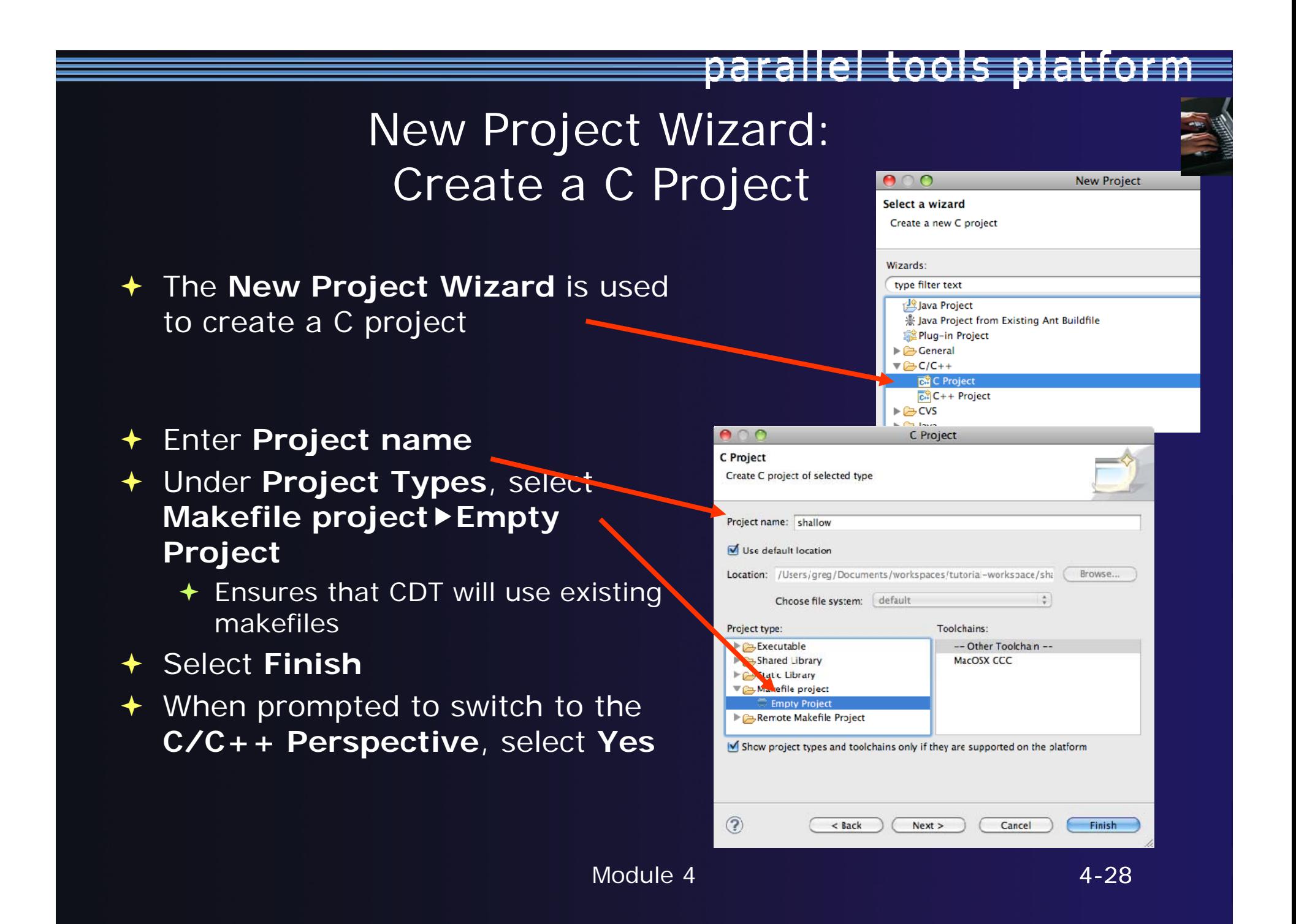

# Editor and Outline View

- **← Double-click on** source file to open editor
- $\rightarrow$  Outline view is shown for file in editor
- You should see warnings on the include files:we will fix thislater
- Console shows results of build

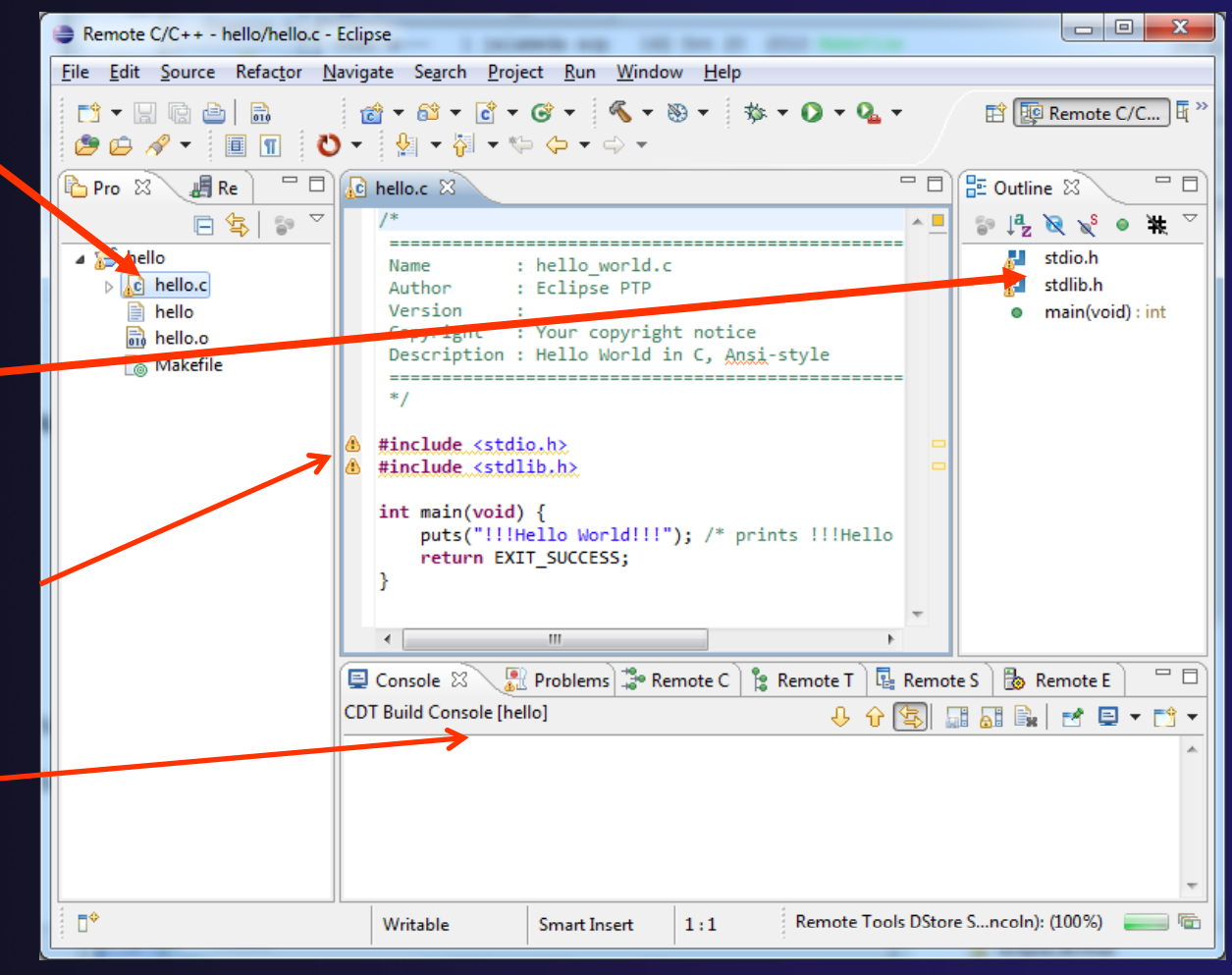

# Editors

- An editor for a resource (e.g. a file) opens when you double click on a resource
- **c** MyCproject.c 23 #include <stdio.h> **EMvCproject** #include <stdlib.h  $\triangleright \sqrt{\frac{1}{2}}$  Binaries editor D **all** Includes  $_{\text{puts}}$  $($ " $\pm$ 1  $\nabla$   $\mathfrak{B}_{\text{str}}$  $\triangleright$   $\triangleright$  $\triangleright$   $\triangleright$  Debuc  $\Box$  Console Tasks &  $= 5$ Dutline & 0 items  $\frac{1}{2}$   $\frac{1}{2}$   $\frac{1}{2}$   $\frac{1}{2}$ ! Description Resource Ell stdio.h **Li** stdlib.h  $\bullet$  main(void) : in m
- $\div$  The type of editor depends on the type of the resource
	- .c files are opened with the C/C++ editor
	- Some editors do not just edit raw text
- When an editor opens on a resource, it stays open across different perspectives
- An active editor contains menus and toolbars specific to that editor
- $\rightarrow$  When you change a resource, an asterisk on the editor's title bar indicates unsaved changes
- $\div$  Save the changes by using Command/Ctrl-S or **File>Save**

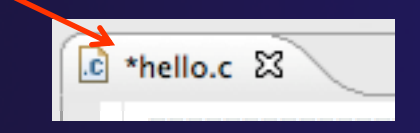

### Source Code Editors & Markers

- $\blacklozenge$  A source code editor is a special type of editor for manipulating source code
- Language features are highlighted
- ◆ Marker bars for showing
	- **← Breakpoints**
	- Errors/warnings
	- **← Task Tags, Bookmarks**
- **← Location bar for** navigating to interesting features in the entire file

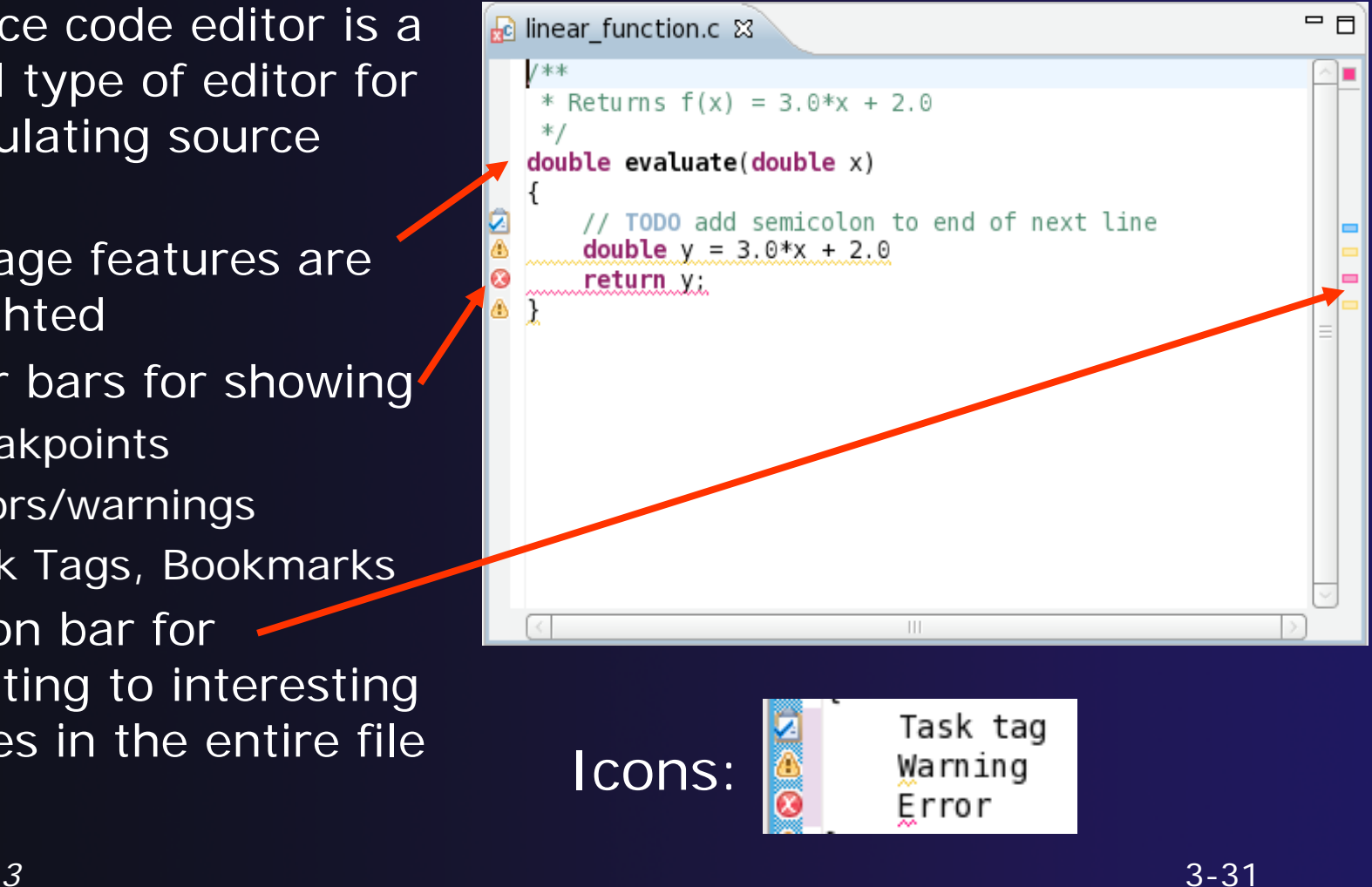

### Line Numbers

 $\rightarrow$  Text editors can show line numbers in the left columr

 $\div$  To turn on line numbering:

- $\div$  Right-mouse click in the editor marker bar
- Click on **Show Line Numbers**

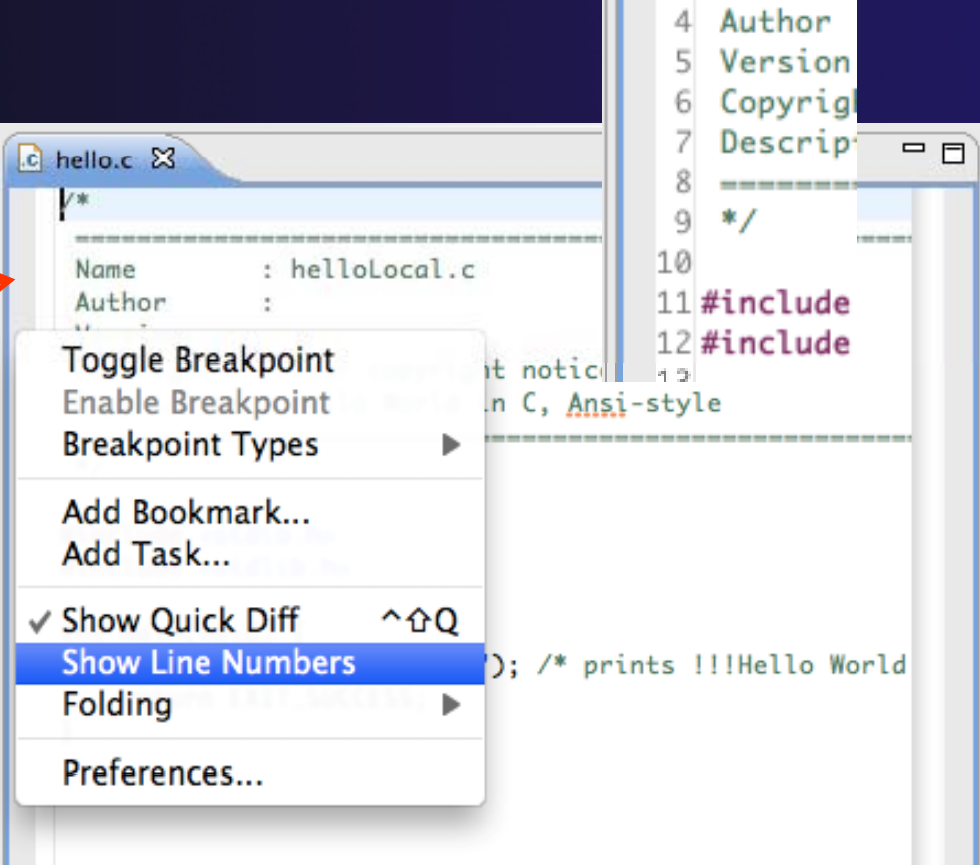

parallel tools platform

 $\overline{c}$  hello.c  $\overline{\aleph}$ 

---------

Name

 $1$ /\*

3

### Include File Locations

- Content assist and navigation requires knowledge of include file location on the remote system
- $\div$  The editor will indicate warnings on lines that have the problem
- **Problems View** will display a warning
- $\div$  The project properties must be

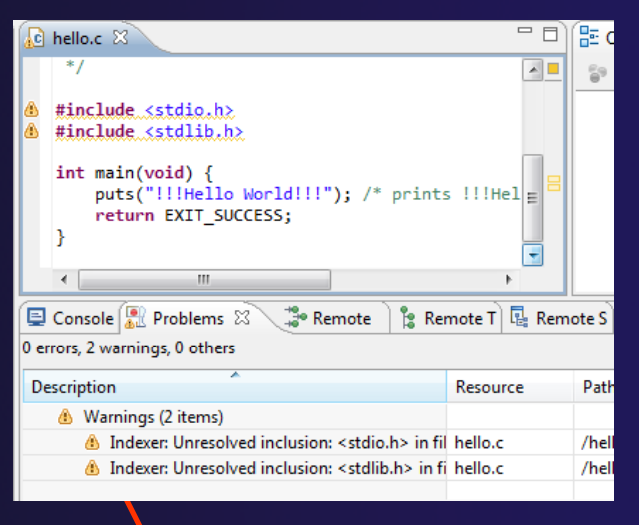

parallel tools platform

changed to resolve the problem Indexer: Unresolved inclusion: <stdio.h> in<br>file: /u/ac/etrain1/hello/hello.c:11. Please reconfigure project's remote include paths or symbols.

Properties for hello

# Changing the Project Properties

 $000$ 

type filter text

 $\odot$ 

- $\rightarrow$  Open the project properties by right-clicking on project and select **Properties**
- Expand **Remote Develo pment**
- **↑ Select Remote Paths and Symbols**
- **↑ Select GNU C to change** C paths and symbols
- Click **Add**
- $\blacklozenge$ Enter "/usr/include"
- $\blacklozenge$ Click **OK**

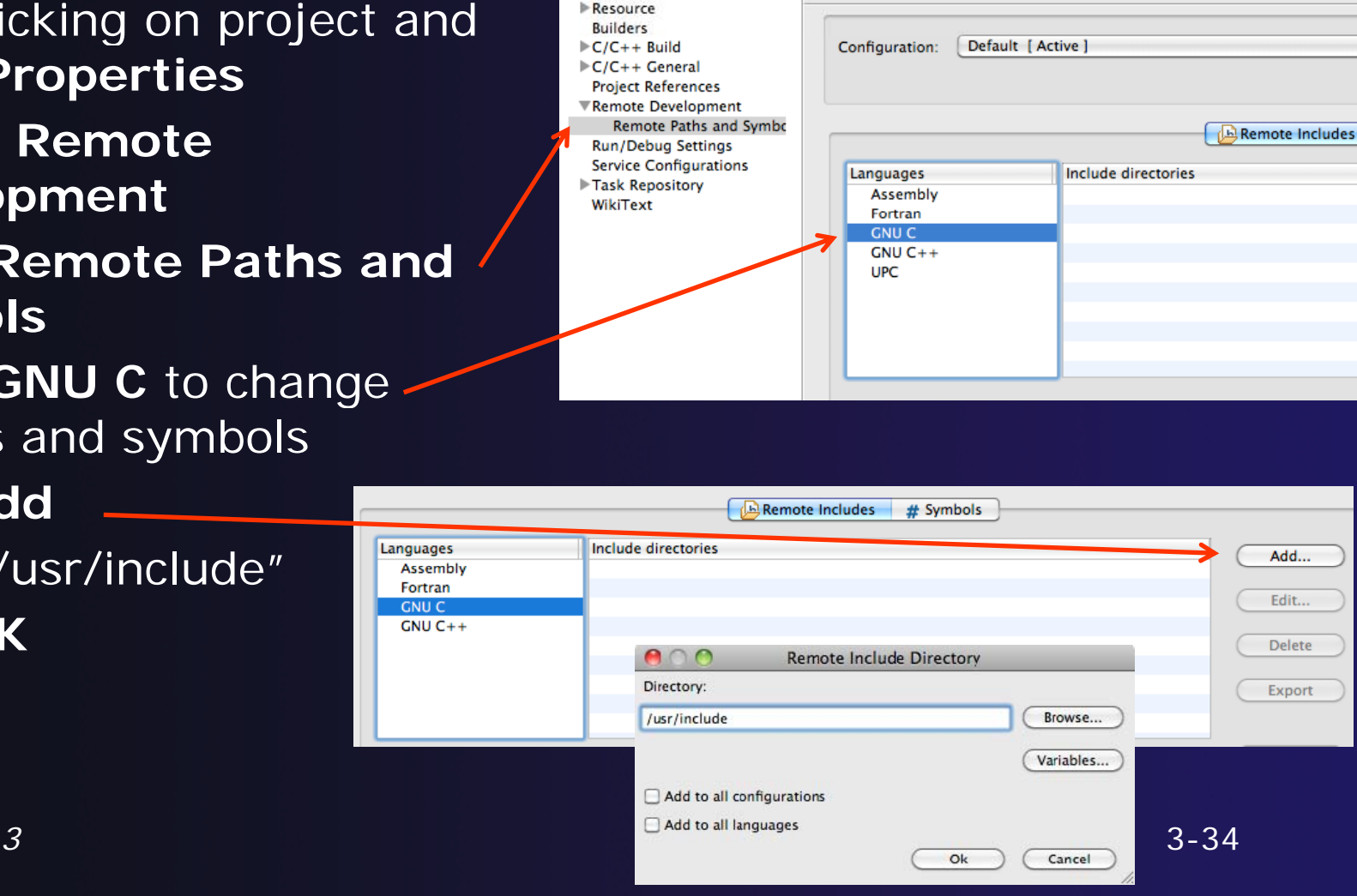

parallel tools platfo

**Remote Paths and Symbols** 

# Saving the Project Properties

- Click **OK** to save the Project **Properties**
- **← You will be prompted to** rebuild the index
	- Select **Yes**

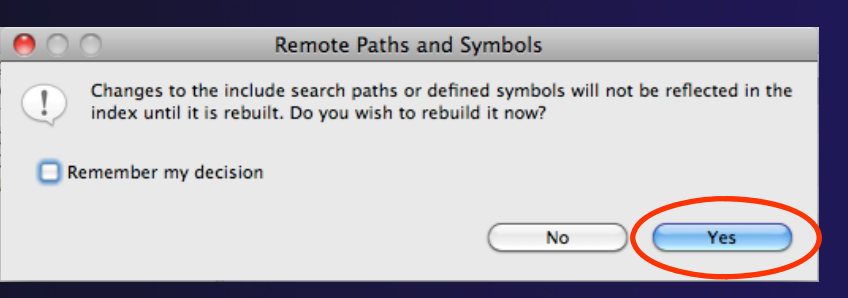

 $\triangleleft$  Red warnings should be gone from editor, since Eclipse knows the location of the include files now

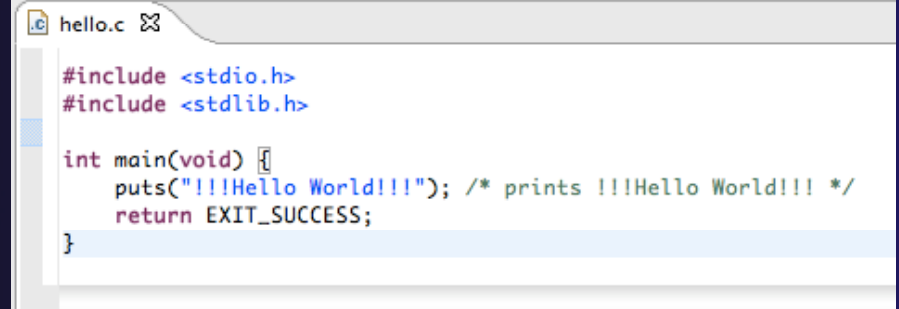

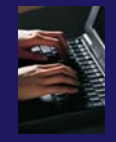

# Navigating to Other Files

### $\div$  On demand hyperlink

- ◆ Hold down Command/Ctrl key
- **← Click on element to navigate to** its definition in the header file(Exact key combination depends on your OS)
- E.g. Command/Ctrl and click on EXIT\_SUCCESS

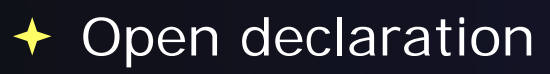

- Right-click and select **Open Declaration** will also open the file in which the element is declared
- E.g. right-click on stdio.h and se ect l **Ope ec <sup>a</sup> at <sup>o</sup> n Declaratio n**

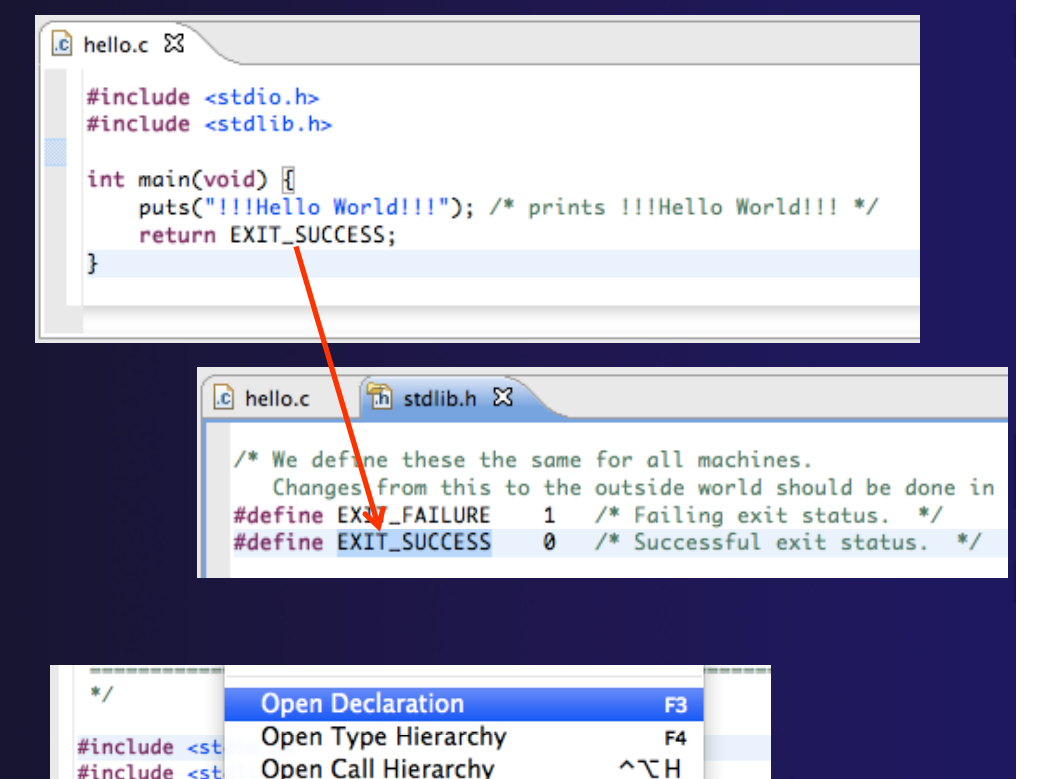

**Ouick Outline** 

Quick Type Hierarchy

Toggle Source/Header

**Explore Macro Expansion** 

int main(voi

 $\mathbf{F}$ 

 $puts("!!)$ 

return E

parallel tools platfo

 $^{12}$ 

 $\overline{a}$ 

 $H =$ 

 $\wedge$ Tab

 $rld11$ 

# Content Assist & Templates

- Type an incomplete function name e.g. "get" into the editor, and hit **ctrl-space**
- ◆ Select desired completion value with cursor or mouse

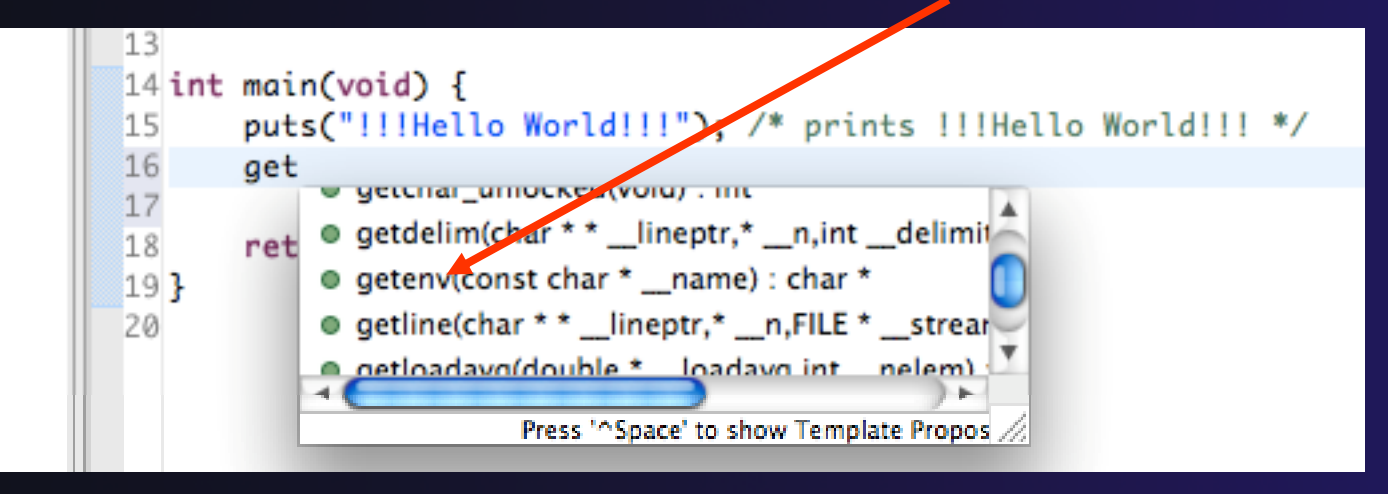

 $\blacklozenge$ Code Templates: type code remplates. type the set of the set of the forcode templates of the forcode templates of the set of the set of  $\sim$ 

Hit ctrl-space again for code templates

parallel tools platfor

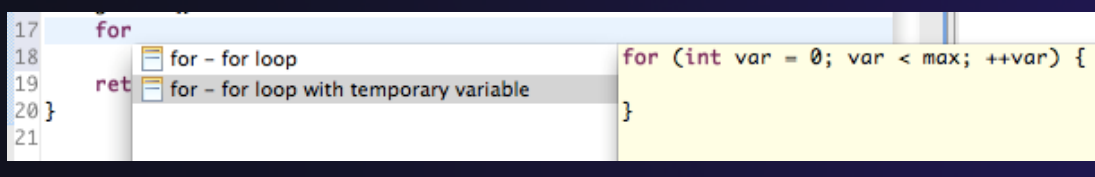

# Building the Project

- The project should build automatically when created
- $\triangle$  If there is no makefile, then the build will fail
- $\div$  To manually build, select the project and press the the "build" button
	- Alternatively, select **Project>Build Project**
- $\div$  The executable should appear in the project
- The **Console** view shows build output

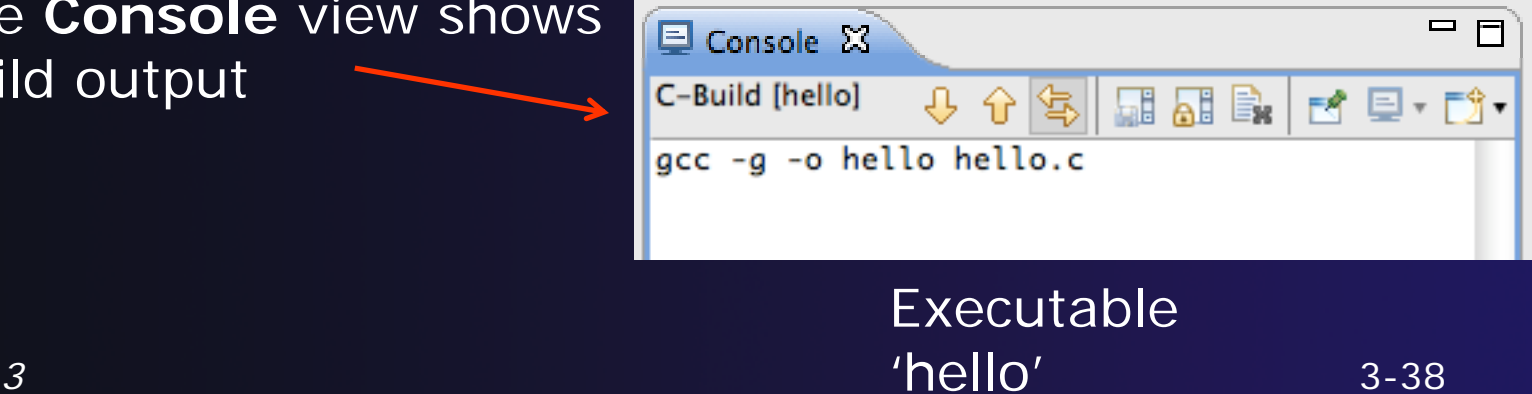

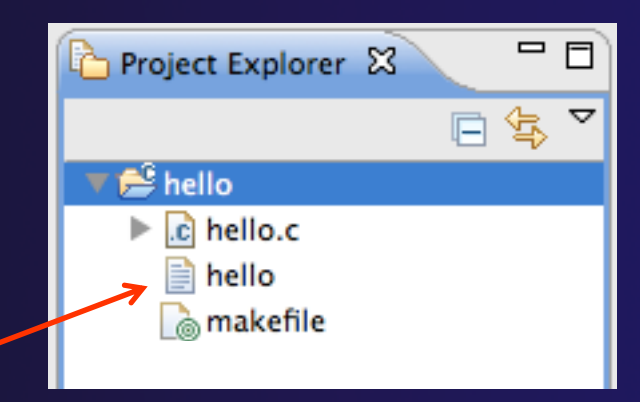

### Build Problems

- $\div$  If there are problems, they will be shown in a variety of ways
	- **← Marker on editor line**
	- **← Marker on overview ruler**
	- Listed in the **Problems view**

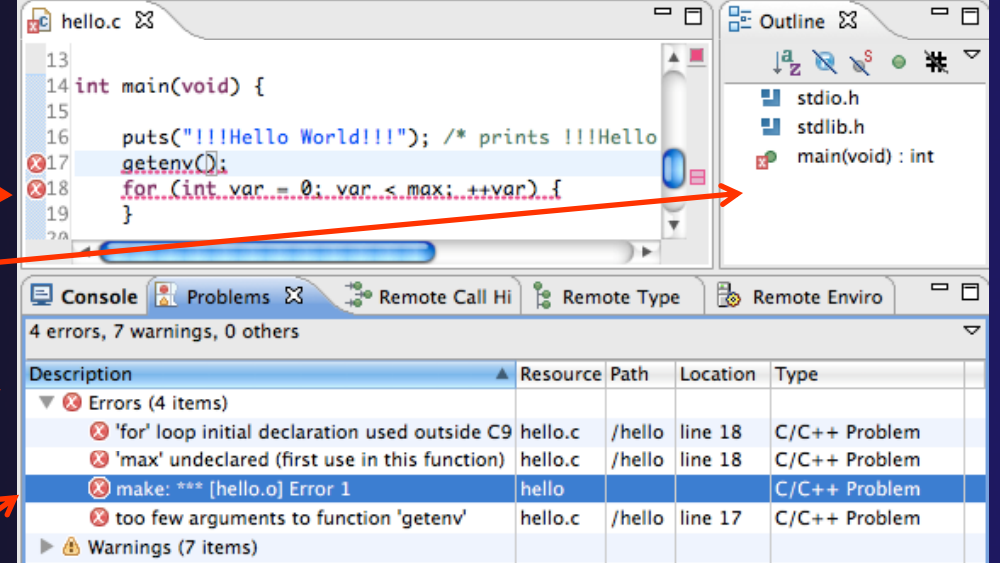

parallel tools platfor

 $\rightarrow$  Double-click on line in **Problems view** to go to location of error

## Fix Build Problems

- Fix errors by giving **getenv** an argument and fixing declarations as showr
- $\triangle$  Save the file
- $\triangleleft$  Rebuild by pressing build button
- **Problems view** is now empty

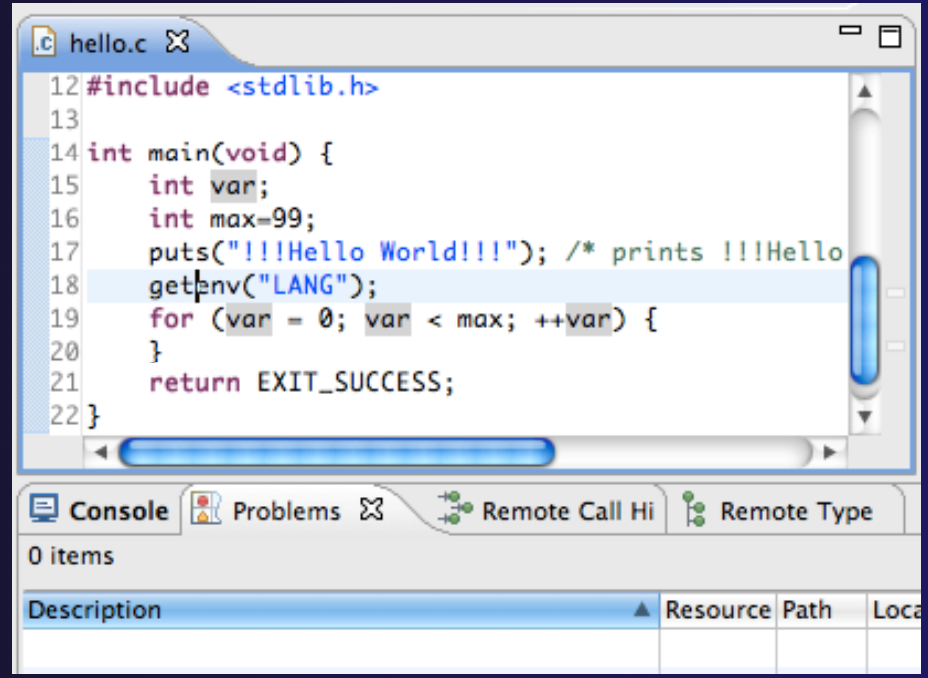

### Create a Resource Manager

- A *Resource Manager* specifies how/where programs will be launchec
- Switch to the **Parallel Runtime** perspective
	- **Window>Open Perspective…**

**Choose Resource Manager Type** 

**Resource Manager Types:** 

**IBM Parallel Environment** MPICH<sub>2</sub>

**IBM** LoadLeveler

Open MPI PBS-Generic-Batch PBS-Generic-Interactive

**SLURM** 

 $(2)$ 

Select the type of resource manager to use

 $\leq$  Back

Next >

Einish

Cancel

- In the **Resource Managers** view, right-click and select **Add Resource Manager…**
- Select **Remote Launch** and **Next >**

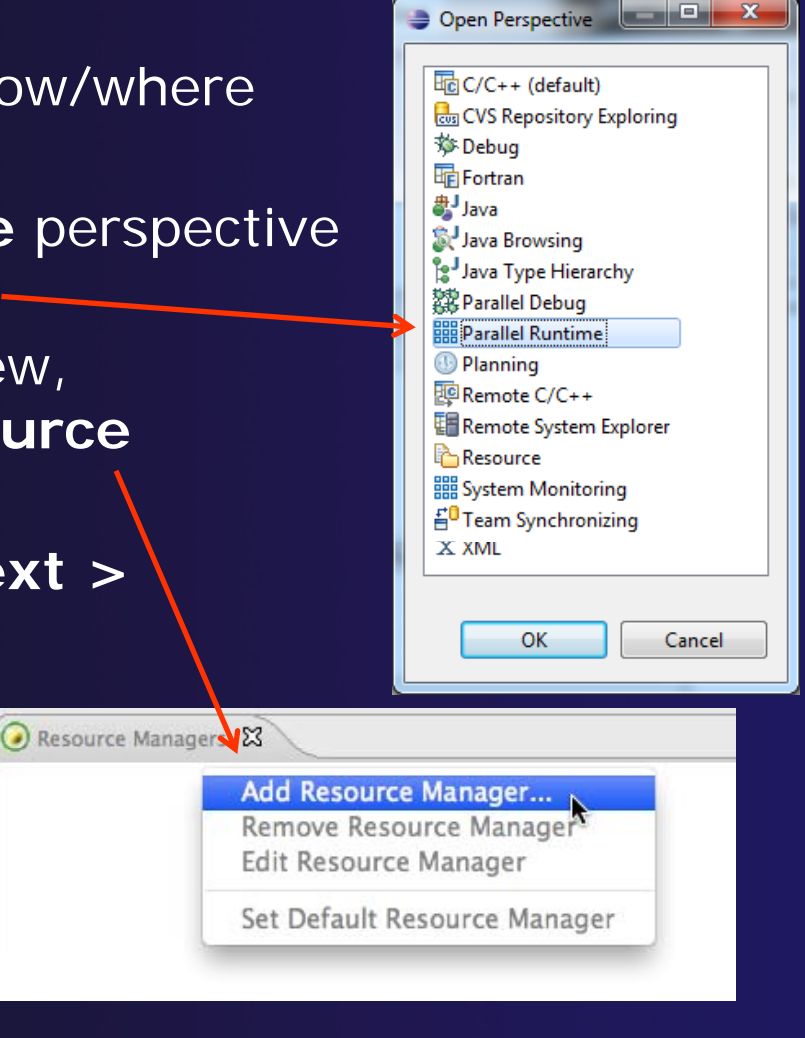

*Module 3*

## Configure the Resource Manager

- Choose **Remote Tools** for **Remote servi id ce provider**
- Choose "abe.ncsa.uiuc.edu" for **Connection name**
	- $\rightarrow$  This was the connection used when the project was created
- $\blacklozenge$ Click **Finish**

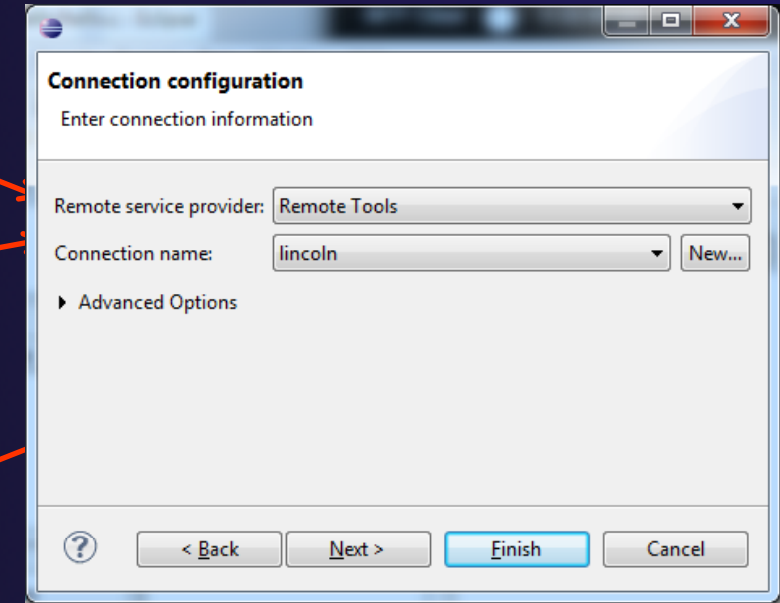

### Start the Resource Manager

- $\div$  Right-click on the new resource manager and select **Start Resource Manager** from the menu
- $\div$  If the resource manager starts successfully, the icon should turn green
- $\div$  An icon color of red indicates a problem occurred

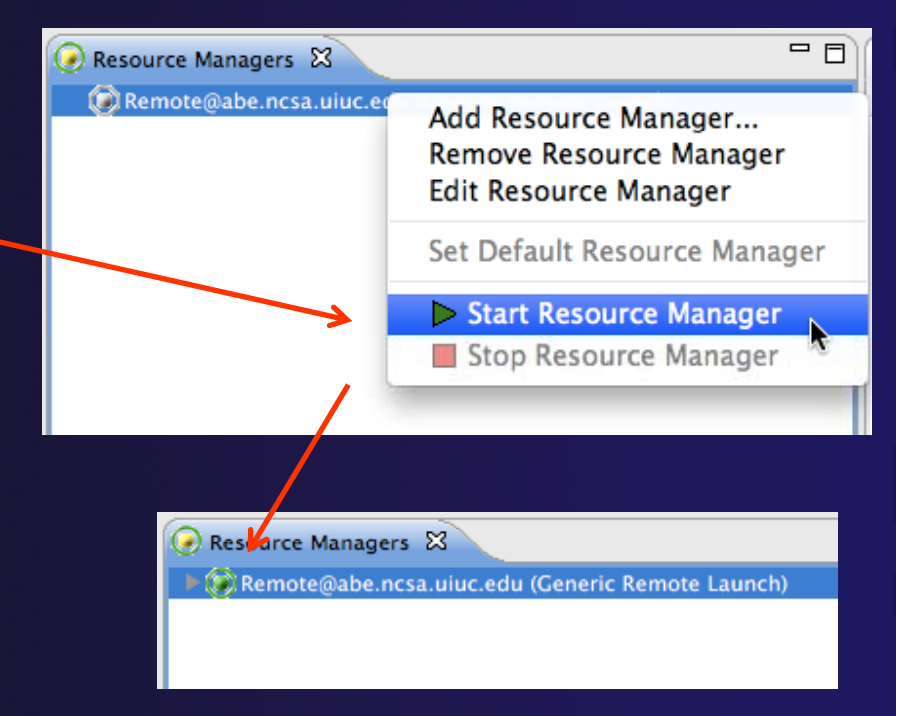

parallel tools platfo

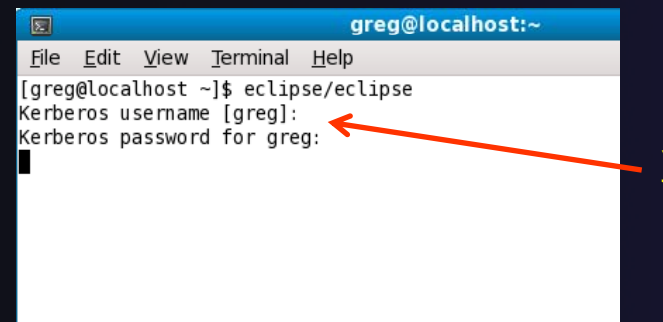

NOTE: On some Linux systems, starting a resource manager may appear to hang. Open the window you launched Eclipse from and check if there is a prompt for a kerberos username. Hit "enter" twice if you see the prompt.

### parallel tools platfor

# Create a Run Confi guration

- To run the application, create a Run Configuration
- $\div$  Open the run configurations dialog
	- $\triangle$  Click on the arrow next to the run buttor
	- Or use **Run>Run Configurations …**
- Select **Parallel Application**
- **↑ Select the New button**

Depending on which flavor of Eclipse you installed, you might have more choices of application types

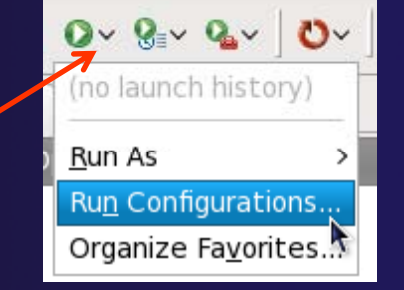

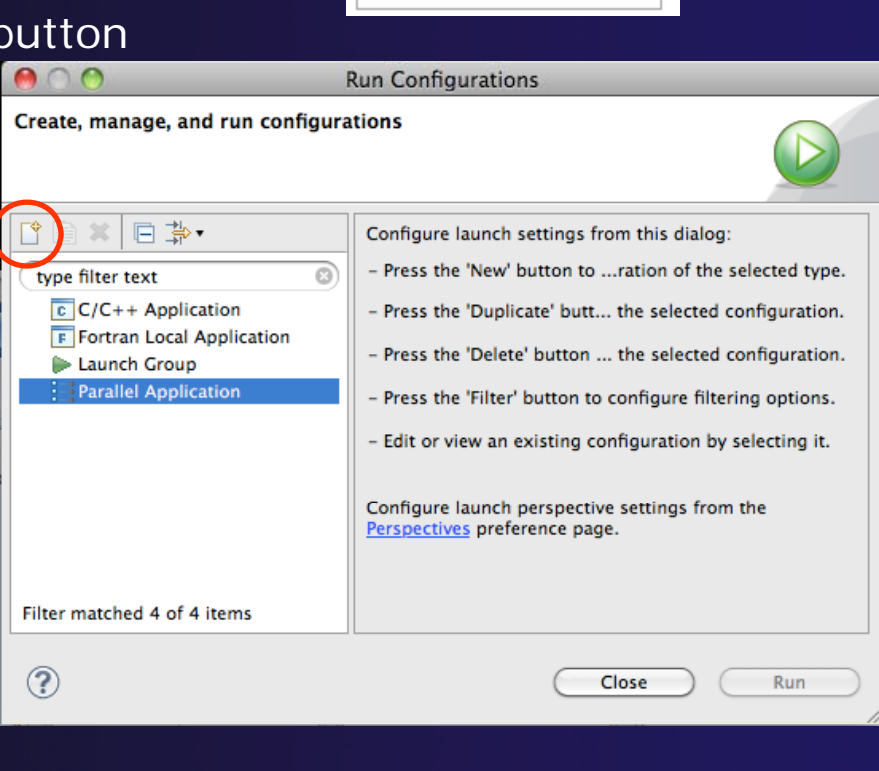

parallel tools platfor

## Complete the Resources Tab

### ◆ Select your Resource Manager

- $\triangle$  Should be selected automatically if it has been started
- The Remote Launch doesn't require additional attributes
	- Other resource managers may have additional attributes, such as a queue name, etc.

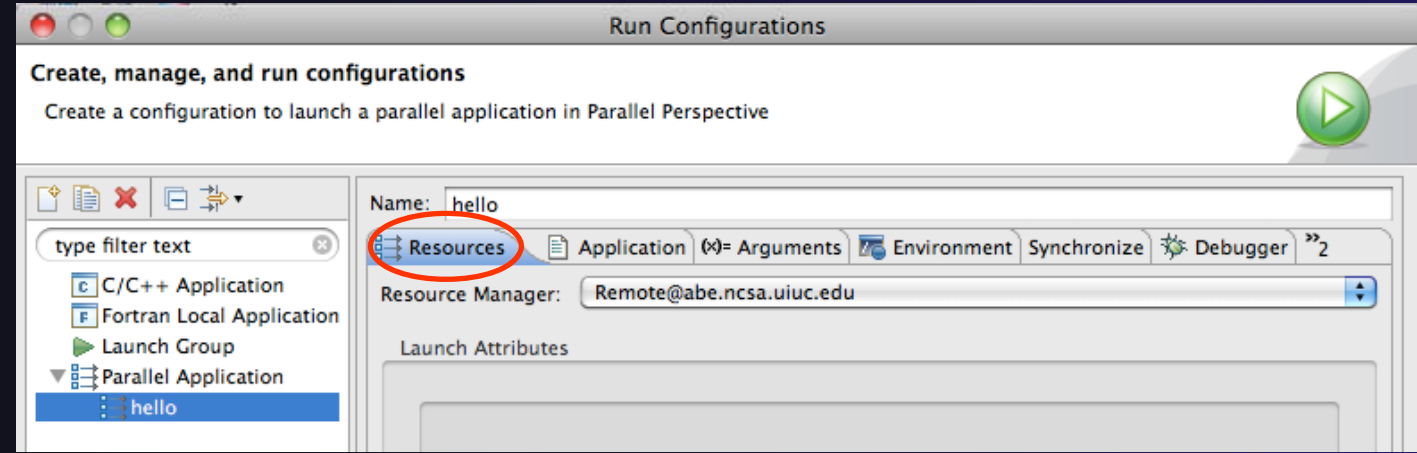

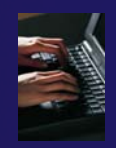

## Complete the Application Tab

- **← Make sure "hello" is selected** for the **Parallel Project**
- $\triangle$  Browse to find the executable file for the **Application program**

 $\div$  Launch the application by clicking the **Run** button

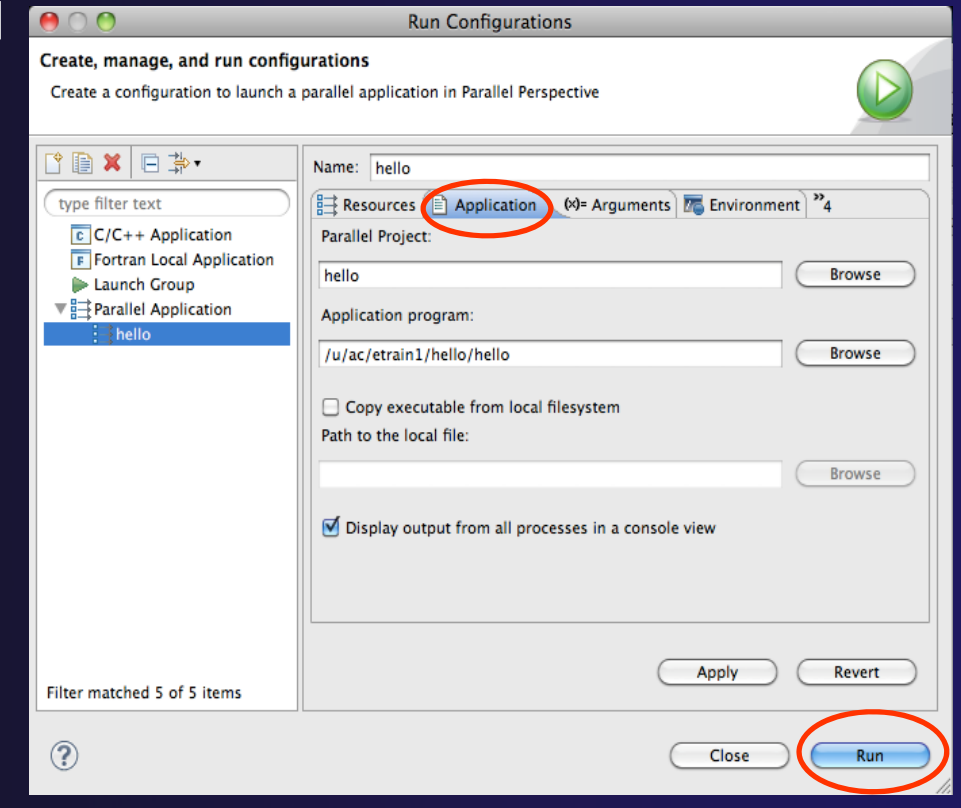

# Viewing Program Output

- When the program runs, the **Console** view should automatically become active
- Any output will be displayed in this view
	- $\triangle$  Stdout is shown in black
	- $\div$  Stderr is shown in red

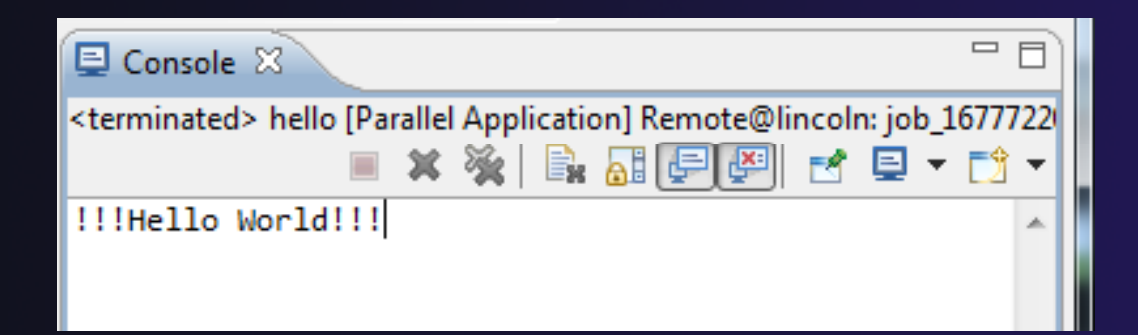

### Other CDT features

**↑ Searching** 

**← Mark Occurrences** 

◆ Open Declaration / hyperlinking between files in the editor

### First, return to the "Remote  $C/C++$ Perspective" Perspective

### Language-Based Searching

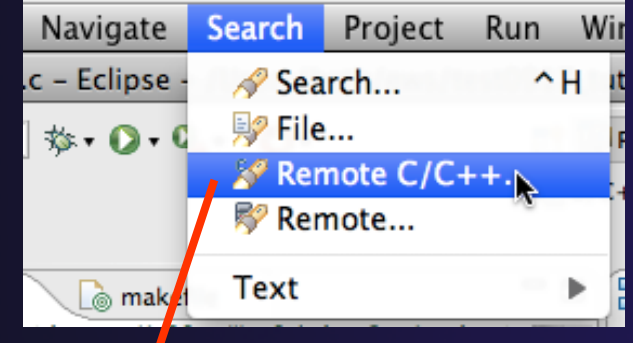

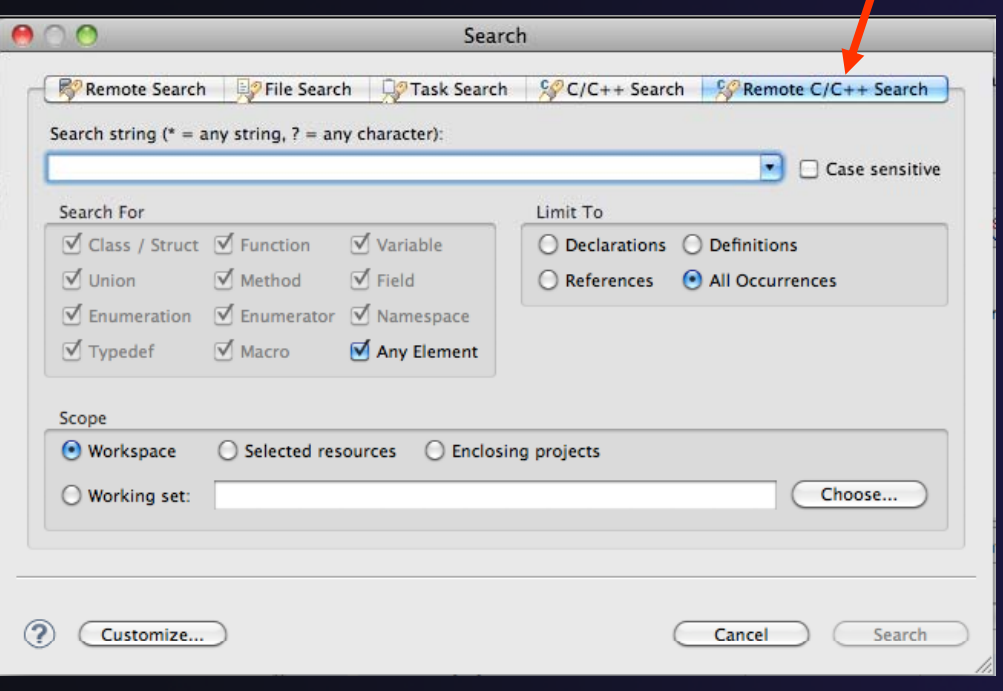

**↑** "Knows" what things can be declared in each language (functions, variables, classes, modules, etc.)

parallel tools platform

- $\div$  For example, search for every call to a function whose name starts with "get"
- **←** Search can be project- or workspace-wide

### Mark Occurrences

- **← Double-click on a variable in the CDT editor**
- $\div$  All occurrences in the source file are highlighted to make locating the variable easier
- **↑ Alt-shift-O to turn off**

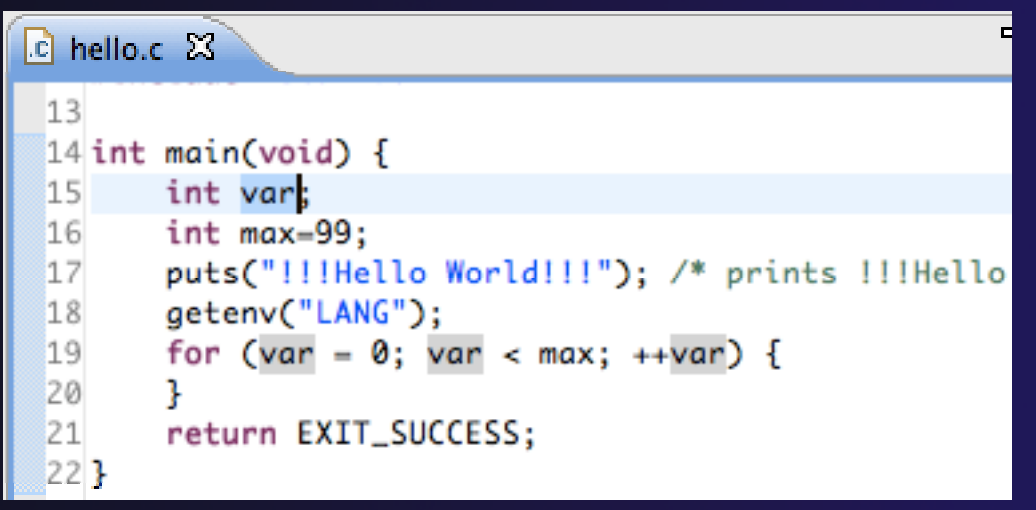

### Open Declaration

c MyHelloProject.c 23 n stdio.h **→** Jumps to the declaration of a variable, function, etc., ቛZ ∜ Undo Typing even if it's in a different fileName **Revert File** Author **Save**  $\frac{1}{2}$ Versio Right-click on an identifier  $\blacklozenge$ Copyri **Open Declaration** F3 Doce Click **Open Declaration**  $\blacklozenge$ Open Type Hierarchy F4 ------\*/ Open Call Hierarchy ∵жн **Ouick Outline** жO Can also Ctrl-click (Mac:  $\blacklozenge$ #includ **Quick Type Hierarchy** жT #includ Cmd-click) on an identifier **Explore Macro Expansion** Ж# to "hyperlink" to its Ø int mai **Toggle Source/Header** declaration put Show In てまW ▶ aet

---

### Remote Projects -- Locatior

Project Explorer 23

- $\blacklozenge$  How to tell where a project resides?
- **← Right-click Project**
- **← Select Properties...**
- $\blacklozenge$  In Properties dialog, select **Resource**

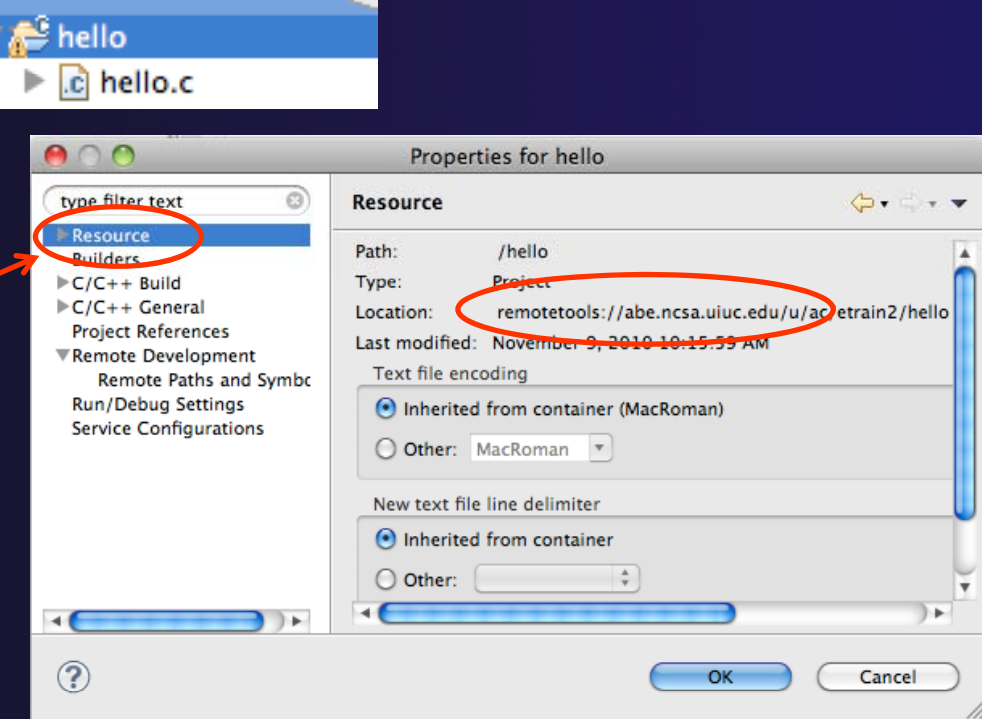

### Remote Projects -- Reopening

- ◆ When re-opening Eclipse workbench, remote projects will be closed
- $\blacklozenge$  To re-open a closed project, Right-click on closed project and select **Open Project**
- $\blacklozenge$  Open project shows folder icon, and can be expanded to show contents of project

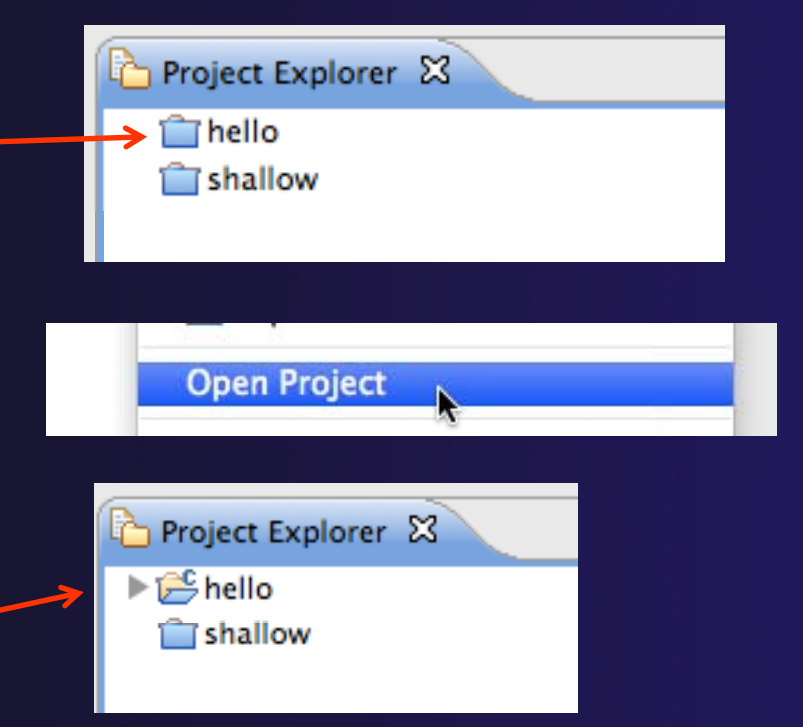